**Úvodní příručka**

♦

#### © Copyright Hewlett-Packard Company 2000

Všechna práva vyhrazena. Žádná část tohoto dokumentu nesmí být kopírována, reprodukována ani přeložena do jiného jazyka bez předchozího písemného souhlasu společnosti Hewlett-Packard.

Číslo publikace: C6736-90109

První vydání: Prosinec 1999

Vytištěno v USA, Německu nebo Singapuru.

Windows® a Windows NT® jsou ochranné známky společnosti Microsoft registrované v USA.

Intel® a Pentium® jsou registrované ochranné známky společnosti Intel.

#### **Upozornění**

Informace obsažené v tomto dokumentu mohou být změněny bez předchozího upozornění a nejsou ze strany společnosti Hewlett-Packard závazné.

**Společnost Hewlett-Packard nenese žádnou zodpovědnost za jakékoli chyby, které se mohou objevit v tomto dokumentu, ani neposkytuje žádné výslovné či vyplývající záruky týkající se tohoto materiálu, což mimo jiné zahrnuje záruky týkající se prodejnosti nebo způsobilosti pro určitý účel.** Společnost Hewlett-Packard nenese zodpovědnost za žádné náhodné či následné škody, které by mohly vzniknout v souvislosti s instalací, provozem nebo použitím tohoto dokumentu či programového materiálu, který popisuje.

Poznámka: Informace o předpisech najdete v části "Technické informace".

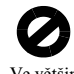

Ve většině zemí je nezákonné pořizovat kopie následujících položek. Pokud si nejste jisti, obra˙te se na právního zástupce. • Státní dokumenty:

- pasy,
- imigrační dokumenty,
- vybrané služební dokumenty,
- identifikační odznaky, karty nebo označení,
- státní kolky:
	- poštovní známky,
- potravinové známky,
- šeky nebo směnky vydané státními institucemi,
- bankovky, cestovní šeky nebo peněžní poukázky,
- vkladové certifikáty,
- dokumenty chráněné autorským zákonem.

#### **Informace o bezpečnosti**

**VAROVÁNÍ**

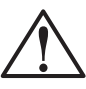

Chcete-li předejít požáru nebo úrazu elekrickým proudem, nevystavujte přístroj dešti ani jiné vlhkosti.

Nebezpečí požáru nebo úrazu můžete snížit dodržováním bezpečnostních doporučení.

#### **VAROVÁNÍ: Nebezpečí úrazu elektrickým proudem**

- **1** Pozorně si přečtěte všechny instrukce uvedené v instalačním letáku.
- **2** Přístroj HP OfficeJet připojujte pouze do uzemněné elektrické zásuvky. Nejste-li si jisti, zda je zásuvka uzemněná, obra˙te se na elektrikáře.
- **3** Telefonní linky mohou vytvářet nebezpečné elektrické napětí. Chcete-li se vyhnout úrazu elekrickým proudem, nedotýkejte se kontaktů na konci telefonního kabelu ani telefonních zásuvek na přístroji HP OfficeJet. Poškozené kabely ihned nahraďte novými.
- **4** Neinstalujte telefonní kabely během bouřky.
- **5** Dodržujte veškerá varování a instrukce vyznačené na přístroji.
- **6** Před čištěním přístroj odpojte z elektrické a telefonní zásuvky.
- **7** Přístroj neinstalujte ani nepoužívejte v blízkosti vody, nebo
- jste-li ve vlhkém prostředí.
- **8** Přístroj umístěte na stabilní, rovný povrch.
- **9** Přístroj instalujte na chráněné místo, kde nehrozí nebezpečí zakopnutí o kabely nebo jejich poškození.
- **10** Pokud přístroj nepracuje správně, přečtěte si část Troubleshooting Help (Rady pro řešení problémů) v elektronické příručce.
- **11** Přistroj neobsahuje žádné opravitelné díly. V případě poruchy se obra˙te na kvalifikovaný servisní personál.
- **12** Přístroj používejte v dobře větraných prostorách.

 $\Rightarrow$ 

 $\overline{\bigoplus\limits_{}}$ 

# **Obsah**

E.

 $\overline{\rightarrow}$ 

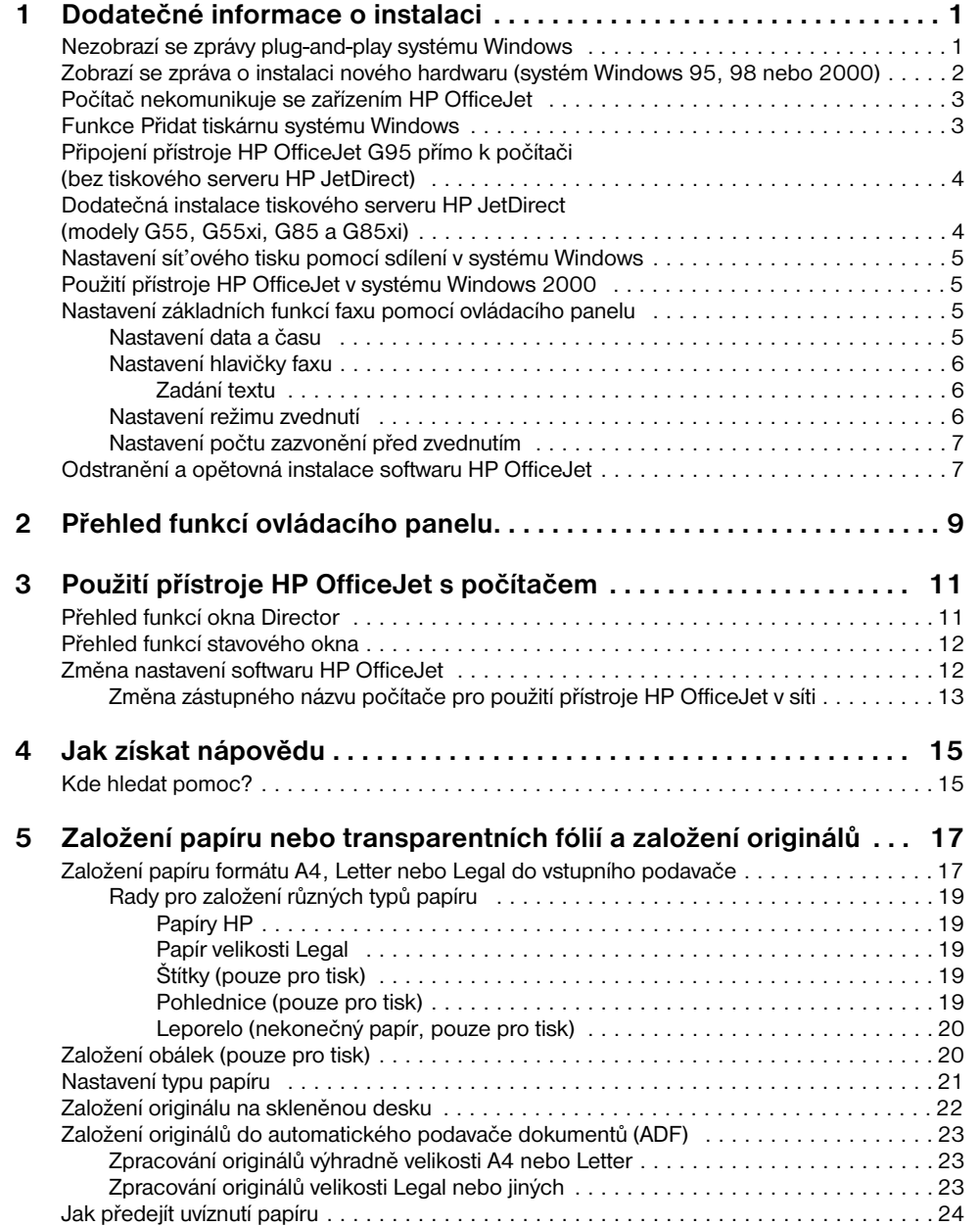

*Obsah i*

**All Strategy** 

 $\overline{\bigoplus}$ 

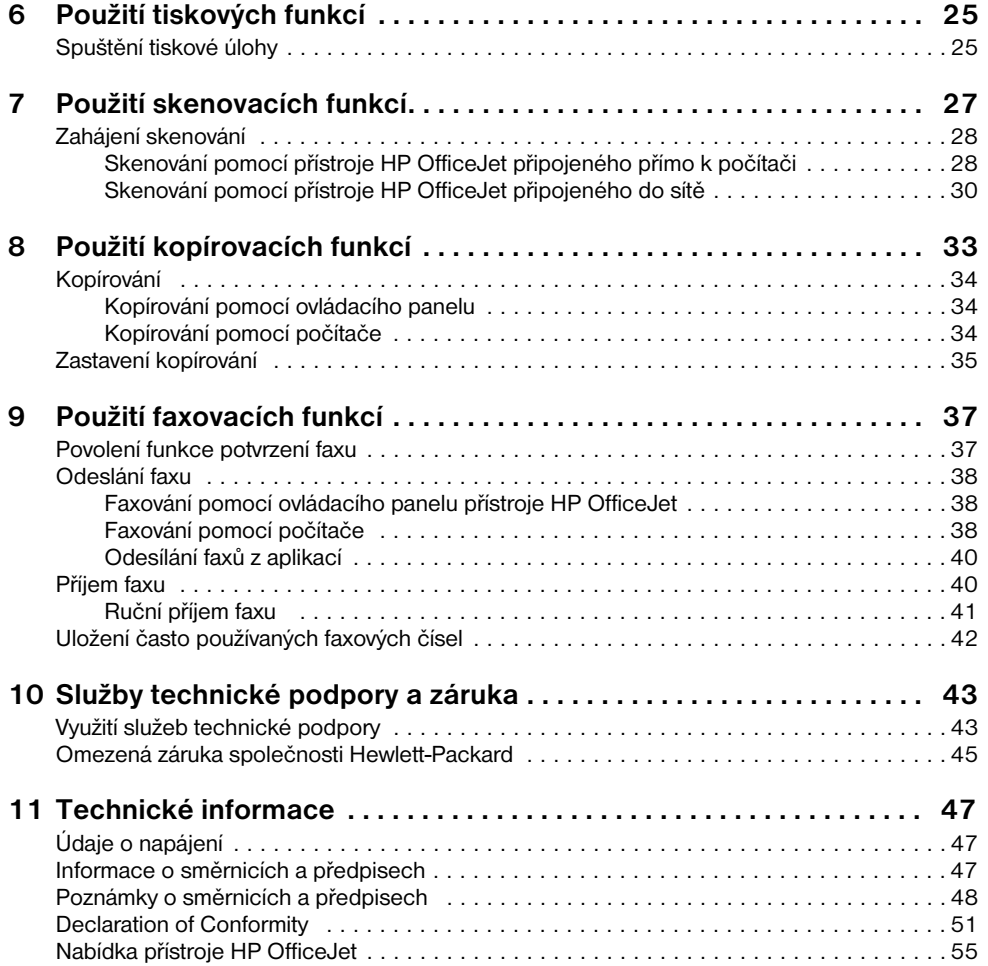

*ii Obsah*

**I** 

# **Dodatečné informace o instalaci**

Tato kapitola vám pomůže při řešení potíží s instalací a konfigurací, při nastavování hlavičky faxu pomocí ovládacího panelu a při přidávání a odebírání softwaru. Základní pokyny pro instalaci jsou uvedeny v instalačním letáku. Tento leták uschovejte pro pozdější použití.

1

Podrobné informace najdete v příručce Onscreen Guide (Elektronický průvodce), ve které lze také informace libovolně vyhledávat. Příručku otevřete z okna Director výběrem volby Onscreen Guide z nabídky Help (Nápověda).

# **Nezobrazí se zprávy plug-and-play systému Windows**

Pokud jste podle instrukcí v instalačním letáku předem nainstalovali software HP OfficeJet a používáte systém Windows 95/98/2000, pravděpodobně se během instalace objevila na obrazovce řada zpráv o nalezení nového hardwaru. Tyto zprávy by měly být zakončeny následující zprávou s gratulací. Pokud používáte systém Windows NT 4.0, objeví se pouze tato poslední zpráva.

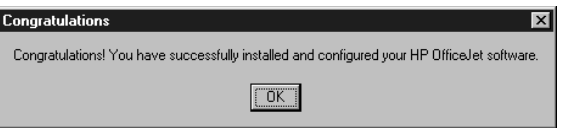

Pokud se zpráva o dokončení instalace nového hardwaru nezobrazila, proveďte následující:

- Ujistěte se, že používáte pouze jeden kabel USB nebo paralelní.
- Používáte-li paralelní kabel, ověřte, že jde o kabel IEEE 1284 A-C dodaný spolu s přístrojem.
- Používáte-li kabel USB v prostředí Windows 98 nebo 2000, ujistěte se, že podporuje vysoké přenosové rychlosti (12 Mb/s) a není delší než 5 m, a ověřte, že je počítač schopen pracovat s rozhraním USB. Podrobnější informace o ověření, zda je počítač schopen používat rozhraní USB, najdete v dokumentaci k počítači, nebo je můžete získat od výrobce počítače.
- Ověřte, zda je jeden konec kabel správně připojen k přístroji HP OfficeJet a druhý přímo k portu počítače. Po správném zapojení kabelu přístroj HP OfficeJet vypněte a znovu zapněte.
- Vypněte přístroj HP OfficeJet, znovu jej zapněte a poté restartujte počítač.
- Pokud problém přetrvává i po provedení předchozích kroků, odstraňte a znovu nainstalujte software. Další informace najdete v části "Odstranění a opětovná instalace softwaru HP OfficeJet".

# **Zobrazí se zpráva o instalaci nového hardwaru (systém Windows 95, 98 nebo 2000)**

Pokud jste zařízení HP OfficeJet připojili k počítači *před* instalací softwaru, může nastat jedna z následujících situací:

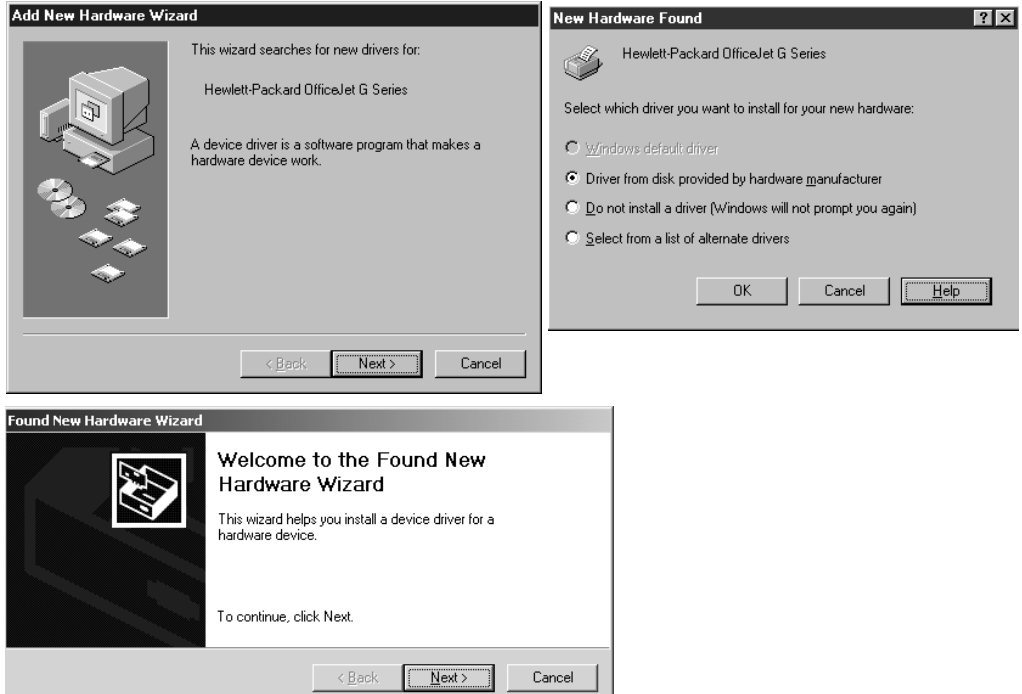

Je-li zpráva stále zobrazena, proveďte následující:

- **1** Stiskem klávesy **Esc** zavřete okno zprávy bez provedení jakýchkoli změn.
- **2** Vypněte přístroj HP OfficeJet.
- **3** Postupujte podle pokynů pro instalaci softwaru, uvedených v instalačním letáku dodaném s přístrojem HP OfficeJet.

Pokud se zpráva zobrazila *a* pokud jste klepnuli na tlačítko **Next** (Další) nebo **OK**, proveďte následující:

- **1** Vložte do jednotky CD-ROM počítače disk HP OfficeJet.
- **2** Přejděte do složky **d:\drivers** (za písmeno "d" dosaďte písmeno označující jednotku CD-ROM) a podle operačního systému instalovaného na počítači zvolte odpovídající složku (Win95, Win98, WinNT4 nebo Win2000).

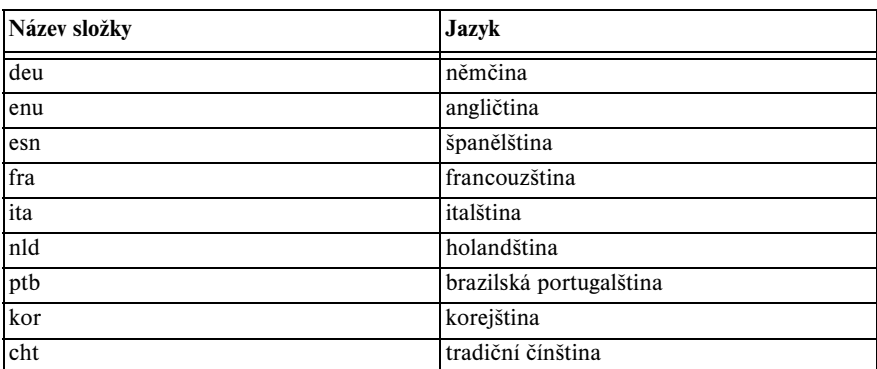

**3** Pokud jste zvolili složku *Win95 nebo Win98*, dvakrát na ni klepněte a zvolte příslušnou jazykovou složku (např. d:\drivers\Win98\enu pro angličtinu).

**4** Podle použitého operačního systému klepněte na tlačítko **OK** nebo **Next** (Další).

Systém Windows vyhledá a nainstaluje odpovídající soubory.

# **Počítač nekomunikuje se zařízením HP OfficeJet**

Není-li možné navázat spojení mezi počítačem a přístrojem HP OfficeJet (je-li například na stavové ikoně přístroje HP OfficeJet na hlavním panelu zobrazen žlutý trojúhelníček indikující chybu), postupujte podle pokynů v části "Nezobrazí se zprávy plug-and-play systému Windows".

# **Funkce Přidat tiskárnu systému Windows**

*Nepoužívejte* funkci Přidat tiskárnu systému Windows. Namísto toho zvolte jeden z následujících postupů:

- Chcete-li model G95 připojit k počítači přímo (tj. nikoli prostřednictvím sítě), postupujte podle pokynů v části "Připojení přístroje HP OfficeJet G95 přímo k počítači (bez tiskového serveru HP JetDirect)".
- Chcete-li připojit ostatní modely přímo k počítači, postupujte podle pokynů uvedených v instalačním letáku dodaném s přístrojem.
- Chcete-li kterýkoli model zapojit jako čistě sít'ovou tiskárnu, vytvořte sít' typu peer-to-peer. Další informace najdete v části "Set up for network printing using Windows sharing" elektronické příručky Onscreen Guide.

# **Připojení přístroje HP OfficeJet G95 přímo k počítači (bez tiskového serveru HP JetDirect)**

Pokud jste zakoupili model G95 a rozhodli jste se připojit jej k počítači přímo (tj. nikoli prostřednictvím počítačové sítě), proveďte následující:

- **1** Nainstalujte software podle pokynů v kroku 13 instalačního letáku.
- **2** Jakmile se zobrazí dialogové okno **Setup Type** (Typ instalace), vyberte volbu **Local** (Místní).
- **3** Po dokončení instalace restartujte počítač.
- **4** Proveďte kroky 3 až 11 instalačního letáku.
- **5** Znovu restartujte počítač.

Měla by se objevit řada zpráv o nalezení nového hardwaru, zakončená zprávou s gratulací. Další informace najdete v části "Nezobrazí se zprávy plug-and-play systému Windows".

Pokud se později rozhodnete nainstalovat tiskový server HP JetDirect, proveďte krok 2 instalačního letáku a spust'te program Network Installation Wizard (Průvodce instalací sítě). Chcete-li tohoto průvodce spustit z hlavního panelu systému Windows, klepněte na tlačítko Start, ukažte na volbu Programy, poté na volbu HP OfficeJet G Series a nakonec vyberte volbu Network Installation Wizard (Průvodce instalací sítě).

# **Dodatečná instalace tiskového serveru HP JetDirect (modely G55, G55xi, G85 a G85xi)**

Nejnovější informace týkající se použití přístroje v síti najdete na stránkách sítě Web společnosti HP na adrese: www.hp.com/go/all-in-one.

Pokud jste tiskový server HP JetDirect 170x zakoupili zvlášt', budete moci plně využít sít'ových funkcí pouze v případě, že jeho objednací číslo je J3258B. Použijete-li díl s číslem J3258A, bude dostupná pouze funkce sít'ového tisku.

# **Postup instalace tiskového serveru**

- **1** Podle instrukcí dodaných spolu s tiskovým serverem HP JetDirect připravte hardware, ale *nepoužívejte* disk CD-ROM, který je součástí balení tiskového serveru.
- **2** Vložte disk HP OfficeJet G Series CD-ROM do jednotky CD-ROM počítače a začněte s instalací softwaru.
- **3** Jakmile se zobrazí dialogové okno **Setup Type** (Typ instalace), vyberte volbu **Networked** (Sít'ová).

# **Nastavení sít'ového tisku pomocí sdílení v systému Windows**

Nejnovější informace týkající se použití přístroje v síti najdete na stránkách sítě Web společnosti HP na adrese: www.hp.com/go/all-in-one.

Je-li počítač připojen k počítačové síti a k jinému počítači v téže síti je připojen přístroj HP OfficeJet, můžete jej používat jako tiskárnu.

V této konfiguraci budete mít přístup pouze k *tiskovým* funkcím, ostatní sít'ové funkce budou dostupné pouze při použití tiskového serveru HP JetDirect. Další informace najdete v části "Dodatečná instalace tiskového serveru HP JetDirect (modely G55, G55xi, G85 a G85xi)".

Další informace najdete také v části "Set up for network printing using Windows sharing" elektronické příručky Onscreen Guide.

# **Použití přístroje HP OfficeJet v systému Windows 2000**

Nejnovější informace týkající se použití přístroje v síti najdete na stránkách sítě Web společnosti HP na adrese: www.hp.com/go/all-in-one.

Pokud používáte model G95 a během instalace se v dialogovém okně Setup Type (Typ instalace) neobjeví volba Networked (Sít'ová), zobrazte další informace klepnutím na tlačítko Help (Nápověda).

Pro všechny ostatní modely nainstalujte software podle pokynů uvedených v instalačním letáku a na vyzvání vložte do jednotky CD-ROM instalační disk systému Windows 2000.

# **Nastavení základních funkcí faxu pomocí ovládacího panelu**

Pro konfiguraci všech základních funkcí faxu doporučujeme použít program Fax Setup Wizard (Průvodce instalací faxu) ze skupiny programů HP OfficeJet. Tyto funkce jsou ale přístupné také z ovládacího panelu. V USA je třeba dodržovat nařízení, podle kterého musí být každý odeslaný fax označen jménem a telefonním číslem. Minimální doporučená nastavení jsou popsána v následujícím textu.

# **Nastavení data a času**

Podle následujícího postupu můžete ručně nastavit datum a čas.

- **1** Na ovládacím panelu stiskněte tlačítko **Menu**.
- **2** Stiskněte postupně tlačítka **5** a **1**.
- **3** Po zobrazení výzvy **Enter date** (Zadejte datum) zadejte pomocí numerické klávesnice aktuální datum.

Pro zadání roku použijte pouze poslední dvě číslice letopočtu.

Po zadání se datum a čas zobrazí na displeji.

# **Nastavení hlavičky faxu**

Podle následujícího postupu zadejte své jméno a číslo faxu.

- **1** Na ovládacím panelu stiskněte tlačítko **Menu**.
- **2** Stiskněte postupně tlačítka **5** a **2**.
- **3** Podle pokynů uvedených v následující části "Zadání textu" zadejte své jméno.
- **4** Pomocí numerické klávesnice zadejte číslo svého faxu.
- **5** Po zadání čísla faxu stiskněte tlačítko **ENTER**.

## *Zadání textu*

Následující text obsahuje rady pro zadávání textu z klávesnice ovládacího panelu.

• Stiskněte tlačítka klávesnice, která odpovídají písmenům zadávaného jména.

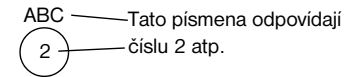

• Stisknutím tlačítka několikrát za sebou můžete změnit velké písmeno na malé.

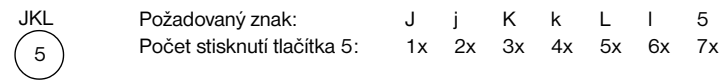

- Jakmile se objeví požadované písmeno, stiskněte tlačítko  $\blacktriangleright$  a poté číslici, která odpovídá dalšímu písmenu jména. Toto tlačítko opět stiskněte tolikrát, až se objeví další znak jména.
- Chcete-li vložit mezeru, stiskněte tlačítko **Space (#)**.
- Chcete-li zadat některý symbol, např. pomlčku nebo závorky, stiskněte tlačítko **Symbols (\*)** a vyberte požadovaný symbol ze zobrazeného seznamu.
- Chybně zadaný znak vymažte stisknutím tlačítka <a zadejte jej znovu.
- Po dokončení zadávání text uložte stisknutím tlačítka **ENTER**.

## **Nastavení režimu zvednutí**

Nastavení režimu zvednutí provedete takto:

- Chcete-li, aby přístroj HP OfficeJet zvedal automaticky příchozí faxová volání, ujistěte se, že je povolena funkce **Auto Answer** (Automatické zvednutí). (Funkce je zapnuta, když na ovládacím panelu svítí kontrolka vedle textu Auto Answer. Stisknutím tlačítka Auto Answer funkci zapnete nebo vypnete.)
- Chcete-li příchozí volání zvedat ručně, vypněte funkci **Auto Answer** (Automatické zvednutí).

#### **Nastavení počtu zazvonění před zvednutím**

Toto nastavení určuje, kolikrát nechá přístroj HP OfficeJet zazvonit telefon, než přijme příchozí volání. Pomocí následujícího postupu můžete počet zazvonění nastavit ručně.

Toto nastavení má význam pouze v případě, že je aktivní funkce Auto Answer (Automatické zvednutí). Funkce automatického zvednutí je zapnuta, když na ovládacím panelu svítí kontrolka vedle textu Auto Answer. Stisknutím tlačítka Auto Answer funkci zapnete nebo vypnete.

- **1** Stiskněte tlačítko **Menu**.
- **2** Stiskněte postupně tlačítka **5** a **3**.
- **3** Po zobrazení textu **Answer on Ring** (Zvednout po zazvonění) vyberte pomocí tlačítka  $\blacktriangleright$  ze zobrazeného seznamu požadovaný počet zazvonění.
- **4** Poté, co se zobrazí požadované číslo, stiskněte tlačítko **ENTER**.

# **Odstranění a opětovná instalace softwaru HP OfficeJet**

Při odstraňování programu je třeba odstranit také všechny soubory s ním spojené, nejenom ty, které jsou zobrazeny v příslušné programové složce.

*Nepokoušejte* se jednoduše smazat programové soubory z pevného disku. Odstraňte je korektně, pomocí obslužného programu, který najdete v programové složce HP OfficeJet G Series.

- **1** Na hlavním panelu systému Windows klepněte na tlačítko **Start**, ukažte na položky **Programy** a **HP OfficeJet G Series** a poté vyberte volbu **Uninstall Software** (Odstranit software).
- **2** Postupujte podle pokynů na obrazovce.
- **3** Pokud se zobrazí dotaz, zda chcete odstranit sdílené soubory (shared files), klepněte na tlačítko **No** (Ne).

V případě, že tyto soubory odstraníte, se může stát, že ostatní programy, které tyto soubory používají, nebudou správně pracovat.

- **4** Poté, co obslužný program dokončí odstraňování softwaru, odpojte přístroj HP OfficeJet a restartujte počítač.
- **5** Chcete-li software znovu nainstalovat, vložte do jednotky CD-ROM disk HP OfficeJet G Series a postupujte podle pokynů na obrazovce.

Další informace najdete v instalačním letáku, který je dodáván spolu s přístrojem HP OfficeJet.

AvPrn.book Page 8 Thursday, January 27, 2000 9:08 AM

*HP OfficeJet G Series*

e de la comparabilidad de la comparabilidad de la comparabilidad de la comparabilidad de la compa<br>De la comparabilidad de la comparabilidad de la comparabilidad de la comparabilidad de la comparabilidad de la

 $\overline{\rightarrow}$ 

*8 Kapitola 1 — Dodatečné informace o instalaci*

(I)<br>40

# **Přehled funkcí ovládacího panelu**

Pomocí ovládacího panelu nebo softwaru HP OfficeJet G Series můžete využívat celou řadu funkcí přístroje. Způsob ovládání můžete zvolit podle toho, jakou funkci chcete použít, nebo jaký způsob ovládání vám nejlépe vyhovuje.

V případě, že nepřipojíte přístroj HP OfficeJet k počítači (tzv. samostatné použití), můžete použít ovládací panel ke kopírování a faxování. Pomocí systému nabídek a tlačítek ovládacího panelu můžete změnit celou řadu nastavení přístroje. V závislosti na modelu se může ovládací panel od následujícího obrázku mírně lišit:

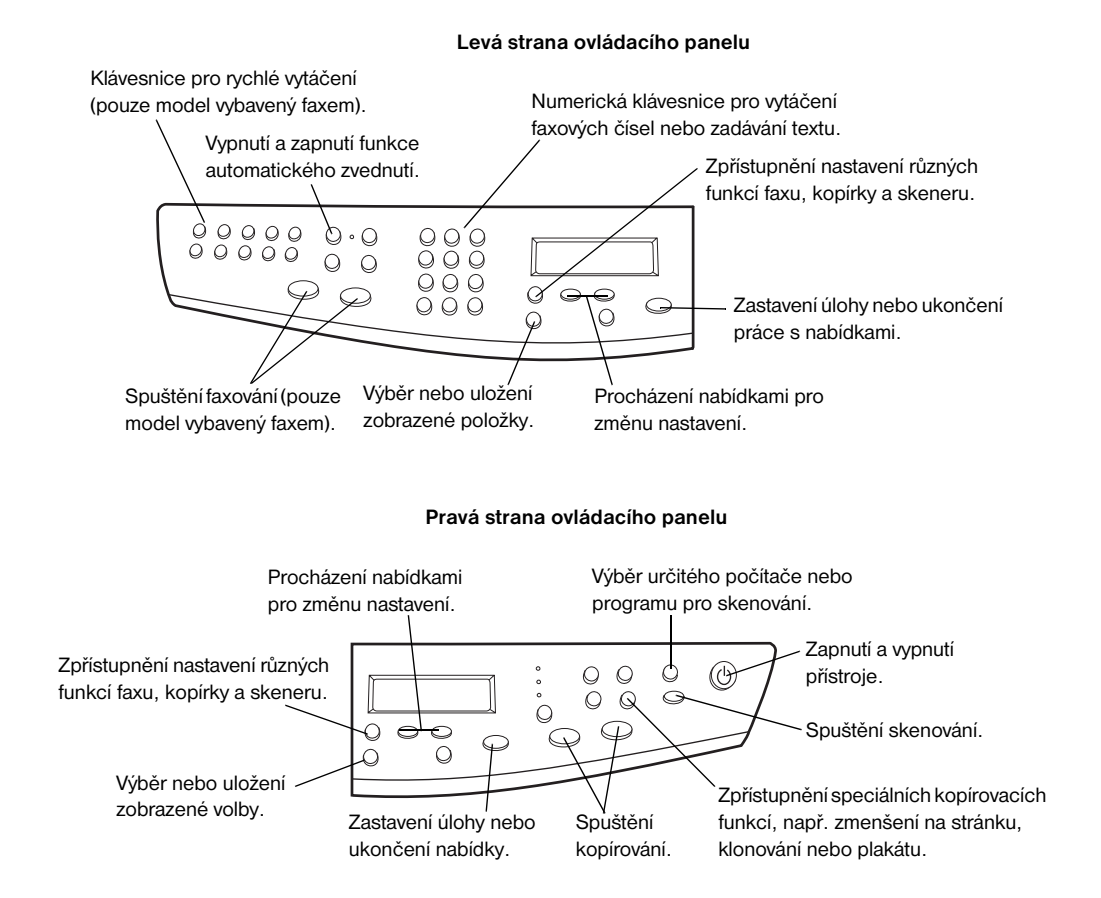

#### *Kapitola 2 — Přehled funkcí ovládacího panelu 9*

AvPrn.book Page 10 Thursday, January 27, 2000 9:08 AM

*HP OfficeJet G Series*

E 1

 $\overline{\rightarrow}$ 

*10 Kapitola 2 — Přehled funkcí ovládacího panelu*

(I)<br>40

 $\begin{array}{c|c|c|c} \multicolumn{1}{c|}{\LARGE \multicolumn{1}{c|}{\LARGE \multicolumn{1}{c|}{\LARGE \multicolumn{1}{c|}{\LARGE \multicolumn{1}{c|}{\LARGE \multicolumn{1}{c|}{\LARGE \multicolumn{1}{c|}{\LARGE \multicolumn{1}{c|}{\LARGE \multicolumn{1}{c|}{\LARGE \multicolumn{1}{c|}{\LARGE \multicolumn{1}{c|}{\LARGE \multicolumn{1}{c|}{\LARGE \multicolumn{1}{c|}{\LARGE \multicolumn{1}{c|}{\LARGE \multicolumn{1}{c|}{\LARGE \multicolumn{1}{c|}{\L$ 

# **Použití přístroje HP OfficeJet s počítačem**

Pokud přístroj HP OfficeJet připojíte k počítači, můžete jej ovládat buď z ovládacího panelu, nebo pomocí softwaru HP OfficeJet G Series v prostředí Windows. Ovládání pomocí softwaru nabízí více funkcí a snazší použití.

Podrobné informace najdete v elektronické příručce Onscreen Guide, ve které lze také informace libovolně vyhledávat. Příručku otevřete z okna Director výběrem volby Onscreen Guide (Elektronický průvodce) z nabídky Help (Nápověda).

# **Přehled funkcí okna Director**

U modelu vybaveného faxem se okno Director automaticky objeví na obrazovce počítače poté, co založíte originály do automatického podavače dokumentů (ADF). U všech ostatních modelů je okno Director dostupné prostřednictvím zástupce na pracovní ploše nebo nabídky Start. Otevření okna Director:

- dvakrát klepněte ne ikonu zástupce na pracovní ploše systému Windows, nebo
- stiskněte tlačítko **Start** na hlavním panelu, ukažte na volbu **Programy**, vyberte volbu **HP OfficeJet G Series** a nakonec klepněte na volbu **HP Director**.

Následující obrázek popisuje některé z funkcí dostupných z okna Director.

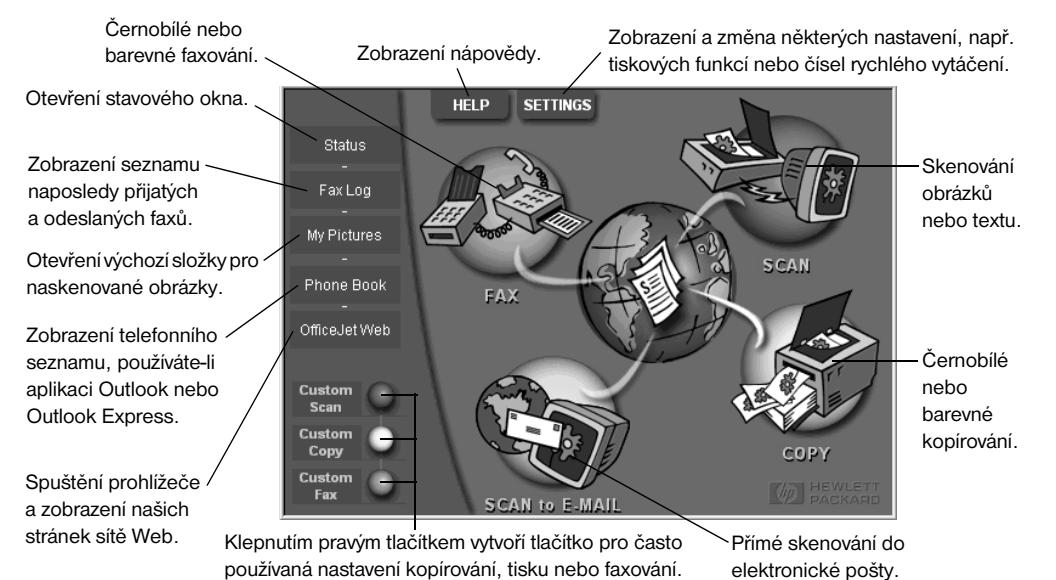

*Kapitola 3 — Použití přístroje HP OfficeJet s počítačem 11*

# **Přehled funkcí stavového okna**

Stavové okno má podobnou funkci jako displej na ovládacím panelu přístroje HP OfficeJet. Zobrazuje aktuální stav přístroje HP OfficeJet a je stále dostupné prostřednictvím stavové ikony na panelu úloh (v pravém dolním rohu hlavního panelu). Jedno z výchozích nastavení softwaru HP OfficeJet způsobí, že se stavové okno zobrazí automaticky v případě výskytu problému, který je třeba vyřešit, například když v přístroji HP OfficeJet dojde papír.

V závislosti na aktuálním stavu přístroje HP OfficeJet se na panelu úloh zobrazují různé ikony. Klepnutím pravým tlačítkem myši na ikonu zobrazíte kontextovou nabídku, z které můžete otevřít stavové okno nebo ukončit software HP OfficeJet.

# **Změna nastavení softwaru HP OfficeJet**

Nastavení softwaru určují, kdy a jak se budou zobrazovat okno Director a stavové okno. Můžete také změnit různá další nastavení.

**1** V okně Director klepněte na tlačítko **Settings** (Nastavení) a vyberte volbu **Director Settings** (Nastavení okna Director).

Zobrazí se dialogové okno Director Settings (Nastavení okna Director) se zobrazenou kartou Software.

**2** Na každé ze tří karet proveďte požadovaná nastavení.

Pomocí této karty můžete nastavit chování okna Director a stavového okna.

> Program HP Image Editor je výchozí obrázkový editor. Na této kartě můžete výchozí editor změnit.

> > Pomocí této karty můžete určit aplikaci, která bude využívána funkcí skenování do elektronické pošty.

Software | My Pictures | E-Mail

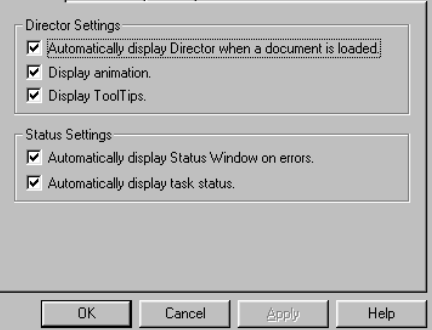

**3** Klepnutím na tlačítko **OK** provedené změny uložíte.

*12 Kapitola 3 — Použití přístroje HP OfficeJet s počítačem*

# **Změna zástupného názvu počítače pro použití přístroje HP OfficeJet v síti**

Software HP OfficeJet G Series umožňuje zvolit název, který bude použit pro váš počítač. To je velmi užitečné v případě, že budete chtít skenovat pomocí ovládacího panelu přístroje HP OfficeJet zapojeného do sítě a budete muset vybrat počítač, kterému se má skenovaný obrázek odeslat.

**1** V okně Director klepněte na tlačítko **Settings** (Nastavení) a vyberte volbu **Director Settings** (Nastavení okna Director).

Zobrazí se dialogové okno Director Settings (Nastavení okna Director) se zobrazenou kartou Software.

**2** Do pole **PC's Friendly Name** (Zástupný název počítače) zadejte název, který chcete pro počítač používat, a klepněte na tlačítko **OK**.

Název může být dlouhý maximálně 32 znaků včetně mezer.

*Kapitola 3 — Použití přístroje HP OfficeJet s počítačem 13* 

AvPrn.book Page 14 Thursday, January 27, 2000 9:08 AM

*HP OfficeJet G Series*

ê,

 $\overline{\rightarrow}$ 

*14 Kapitola 3 — Použití přístroje HP OfficeJet s počítačem*

(I

# **Jak získat nápovědu**

Tato kapitola popisuje možnosti získání nápovědy o přístroji.

Podrobné informace najdete v elektronické příručce Onscreen Guide, ve které lze také informace libovolně vyhledávat. Příručku lze otevřít z okna Director výběrem volby Onscreen Guide z nabídky Help (Nápověda).

# **Kde hledat pomoc?**

Informace o hardwaru a instalaci:

- Prohlédněte si *Instalační leták HP OfficeJet G Series*. Instalační leták je součástí balení přístroje.
- Přečtěte si část "Dodatečné informace o instalaci" v příručkách *HP OfficeJet G Series: Úvodní příručka* a *HP OfficeJet G Series: Onscreen Guide*. Úvodní příručka je součástí balení přístroje.

Informace o softwaru:

- Je-li to možné, klepněte na tlačítko Help (Nápověda) v příslušném dialogovém okně. Většina dialogových oken softwaru HP OfficeJet je vybavena nápovědou, ve které najdete informace související s příslušným dialogovým oknem.
- Prohlédněte si elektronickou příručku *HP OfficeJet G Series: Onscreen Guide*.
- Přečtěte si kapitolu Troubleshooting Help (Nápověda pro odstraňování problémů). Tuto kapitolu zobrazíte klepnutím na tlačítko Help (Nápověda) v okně Director a následným výběrem položky Troubleshooting Help. Tato kapitola se také zobrazí po klepnutí na tlačítko Help (Nápověda), které se zobrazí spolu s některými chybovými zprávami.

Informace o dostupných funkcích:

- Spust'te program *HP OfficeJet G Series Product Tour* (Multimediální prezentace produktu). Tento program spustíte klepnutím na tlačítko Help (Nápověda) v okně Director a následným výběrem položky Product Tour. Po zobrazení dialogového okna Product Tour vložte do jednotky CD-ROM disk HP OfficeJet G Series a klepněte na tlačítko Search (Najít).
- Prohlédněte si elektronickou příručku *HP OfficeJet G Series: Onscreen Guide*.

*Kapitola 4 — Jak získat nápovědu 15*

AvPrn.book Page 16 Thursday, January 27, 2000 9:08 AM

*HP OfficeJet G Series*

**ANDRO** 

 $\begin{array}{c|c|c|c} \multicolumn{1}{c|}{\LARGE\multicolumn{1}{c|}{\LARGE\multicolumn{1}{c|}{\LARGE\multicolumn{1}{c|}{\LARGE\multicolumn{1}{c|}{\LARGE\multicolumn{1}{c|}{\LARGE\multicolumn{1}{c|}{\LARGE\multicolumn{1}{c|}{\LARGE\multicolumn{1}{c|}{\LARGE\multicolumn{1}{c|}{\LARGE\multicolumn{1}{c|}{\LARGE\multicolumn{1}{c|}{\LARGE\multicolumn{1}{c|}{\LARGE\multicolumn{1}{c|}{\LARGE\multicolumn{1}{c|}{\LARGE\multicolumn{1}{c|}{\L$ 

 $\overline{\rightarrow}$ 

*16 Kapitola 4 — Jak získat nápovědu*

(I)

# **Založení papíru nebo transparentních fólií a založení originálů**

Přístroj je schopen tisknout na široké spektrum papírů a transparentních fólií různých gramáží a velikostí. Je ale důležité, abyste pro daný účel zvolili vhodný typ papíru a ujistili se, že není poškozený.

Přístroj umožňuje položení originálů přímo na skleněnou desku. Jde-li o model vybavený faxem, můžete použít také automatický podavač dokumentů.

Podrobné informace najdete v elektronické příručce Onscreen Guide, ve které lze také informace libovolně vyhledávat. Příručku otevřete z okna Director výběrem volby Onscreen Guide z nabídky Help (Nápověda).

# **Založení papíru formátu A4, Letter nebo Legal do vstupního podavače**

Chcete-li dosáhnout nejlepších výsledků, upravte nastavení papíru po každém založení nového typu papíru. Další informace najdete v části "Nastavení typu papíru".

**1** Vytáhněte spodní (vstupní) podavač a posuňte zarážky délky a šířky papíru do krajních poloh.

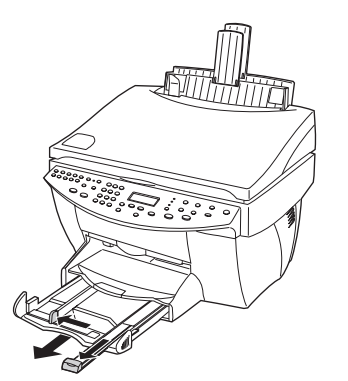

- **2** Zarovnejte stoh papírů o rovný povrch a ujistěte se, že:
	- papír není potrhaný, zaprášený, pomačkaný nebo zprohýbaný a nemá ohnuté rohy;
	- všechny papíry ve stohu mají stejnou velikost a typ, pokud nepracujete s fotografickým papírem.
- **3** Vložte papír do podavače potiskovanou stranou dolů a horním okrajem stránky dopředu až nadoraz.

*Kapitola 5 — Založení papíru nebo transparentních fólií a založení originálů 17*

**4** Posuňte zarážky délky a šířky papíru až k okrajům založeného stohu a ujistěte se, že papíry leží v podavači rovně a že se vejdou pod horní výstupek na zarážce délky papíru.

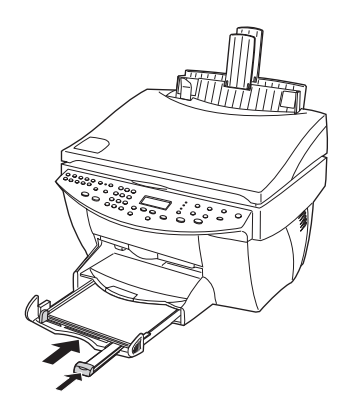

**5** Zasuňte podavač papíru až nadoraz.

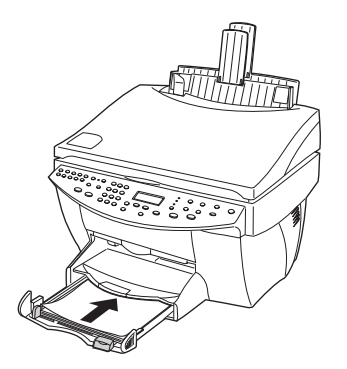

**6** Vysuňte podpěru papíru, která zabrání tomu, aby potištěné papíry případně nevypadávaly ze zásobníku.

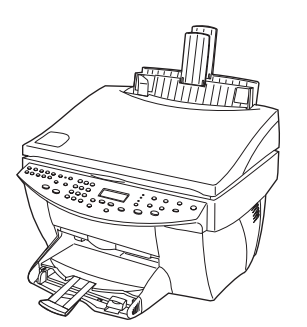

*18 Kapitola 5 — Založení papíru nebo transparentních fólií a založení originálů*

# **Rady pro založení různých typů papíru**

Následující část obsahuje rady pro zakládání různých typů papíru a transparentních fólií. Chceteli dosáhnout nejlepších výsledků, upravte nastavení papíru po každém založení nového typu papíru. Další informace najdete v části "Nastavení typu papíru".

## *Papíry HP*

- HP Premium Inkjet Paper: Najděte šedou šipku na nepotiskované straně papíru a vložte papír do podavače stranou se šipkou nahoru.
- HP Premium Photo Paper: Zakládejte lesklou (potiskovanou) stranou dolů. Do zásobníku vždy založte alespoň pět listů. Fotografické papíry můžete také položit na několik listů běžného papíru.
- HP Premium Plus Photo Paper: Do zásobníku vždy založte alespoň pět listů. Fotografické papíry můžete také položit na několik listů běžného papíru.
- HP Premium nebo Premium Rapid-Dry Inkjet Transparency Film: Založte fólii tak, aby bílý proužek se šipkami a logem HP byl na vrchní straně a vpředu.
- HP Iron-On T-Shirt Transfers: Nažehlovací fólie před použitím pečlivě vyrovnejte; nepoužívejte zkroucené fólie. (Zkroucení se můžete vyhnout tak, že fólie co nejdéle ponecháte v originálním balení.) Nažehlovací fólie zakládejte ručně jednu po druhé nepotištěnou stranou dolů (modrým pruhem nahoru).
- HP Greeting Card, Glossy Greeting Card nebo Textured Greeting Card Paper: Založte malý stoh papíru HP Greeting Card Paper do podavače až nadoraz, potiskovanou stranou dolů.
- HP Restickable Inkjet Stickers: Založte listy do podavače potiskovanou stranou (stranou se štítkem) dolů.

## *Papír velikosti Legal*

I když je zarážka délky papíru vysunuta až do maximální polohy, ujistěte se, že je zásobník zasunut až nadoraz.

# *Štítky (pouze pro tisk)*

- Používejte pouze archy štítků velikosti A4 nebo Letter doporučené pro použití v inkoustových tiskárnách HP (např. Avery Inkjet Labels) a ujistěte se, že nejsou starší než dva roky.
- Prolistujte stoh štítků a ujistěte se, že nejsou slepeny k sobě.
- Položte stoh štítků do podavače na několik listů běžného papíru a to potiskovanou stranou dolů. *Nezakládejte* samostatně jednotlivé listy štítků.

## *Pohlednice (pouze pro tisk)*

Založte malý stoh pohlednic do podavače až nadoraz, potiskovanou stranou dolů. Zarovnejte pohlednice k pravé straně podavače, posuňte zarážku šířky papíru k pravé straně pohlednic a zarážku délky papíru až nadoraz.

# *Leporelo (nekonečný papír, pouze pro tisk)*

Nekonečný papír nebo leporelo je také někdy nazývaný počítačový, traktorový nebo skládaný papír.

• Před založením leporela vyjměte z podavače zbylý papír a zvedněte výstupní podavač nad úchytku na pravé straně.

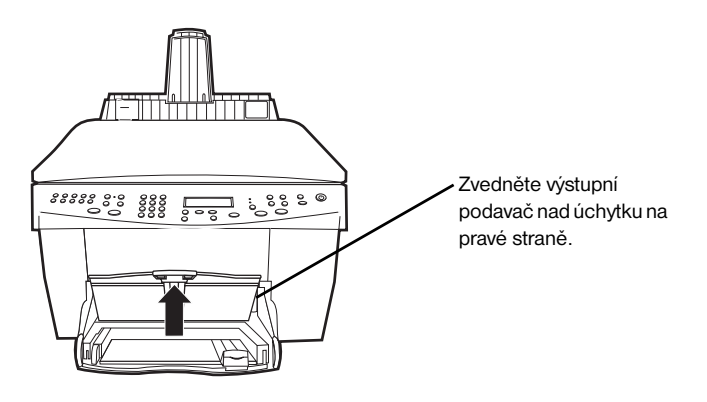

- Nepoužíváte-li papír HP, používejte papír s gramáží 75 g/m<sup>2</sup> a stoh papíru před použitím prolistujte.
- Ujistěte se, že stoh nekonečného papíru obsahuje alespoň pět listů.
- Opatrně odtrhněte případný perforovaný okraj z obou stran papíru a stoh rozložte a znovu složte, aby se slepené listy oddělily.
- Vložte papír do zásobníku volným okrajem dopředu. Založte přední okraj do zásobníku až nadoraz.

# **Založení obálek (pouze pro tisk)**

Přístroj HP OfficeJet nabízí dva způsoby práce s obálkami. *Nepoužívejte* lesklé nebo reliéfní obálky nebo obálky se sponami či okénky.

• Chcete-li potisknout jednu obálku, použijte podavač obálek. Zasuňte obálku chlopní nahoru a doleva až nadoraz do podavače obálek, umístěného na pravé straně výstupního zásobníku.

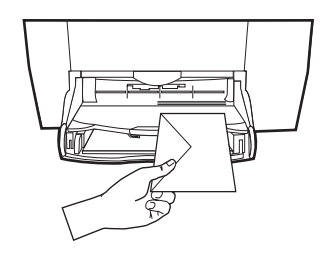

*20 Kapitola 5 — Založení papíru nebo transparentních fólií a založení originálů*

• Tisknete-li na více obálek, vyjměte papír ze vstupního podavače a zasuňte stoh obálek do podavače chlopní nahoru a doleva (potiskovanou stranou dolů) až nadoraz.

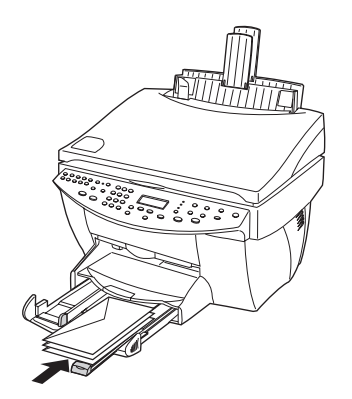

Posuňte levé vodítko papíru k obálkám (ale pouze tak, aby se neprohýbaly). Ujistěte se, že se obálky vejdou do podavače (nepřeplňujte jej).

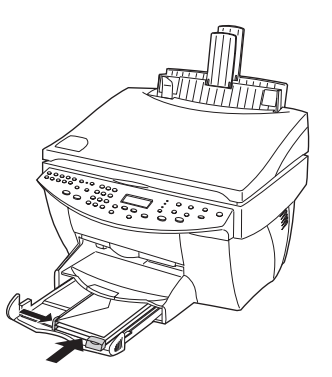

# **Nastavení typu papíru**

Po založení papíru nebo fólie je třeba na přístroji nastavit typ použitého média. Proveďte toto nastavení při každé změně typu média.

Nastavení typu papíru pro tisk a pro kopírování se provádí nezávisle.

Další informace najdete v částech "Recommended paper-type settings for copying"

a "Recommended paper-type settings for printing" elektronické příručky Onscreen Guide.

*Kapitola 5 — Založení papíru nebo transparentních fólií a založení originálů 21* 

## **Nastavení pro kopírovací úlohy**

Zvolte jeden z následujících postupů:

- Na ovládacím panelu stiskněte tlačítko **Paper Type** (Typ papíru). Stiskněte opakovaně tlačítko X, dokud se neobjeví požadovaný typ papíru. Stiskem tlačítka **ENTER** zobrazený typ vyberete.
- V okně Director klepněte na tlačítko **Settings** (Nastavení) a vyberte volbu **Copy Settings** (Nastavení kopírování). Zobrazí se karta Settings (Nastavení). Ve skupině **Paper Type** (Typ papíru) zvolte příslušný typ a klepněte na tlačítko **Save Configuration** (Uložit konfiguraci).

#### **Nastavení pro tiskové úlohy**

Zvolte jeden z následujících postupů:

- Chcete-li změnit nastavení pro všechny následující tiskové úlohy, klepněte v okně Director na tlačítko **Settings** (Nastavení) a vyberte volbu **Print Settings** (Nastavení tisku). Zobrazí se karta Setup (Nastavení). Ze seznamu **Paper Type** (Typ papíru) vyberte příslušný typ a klepněte na tlačítko **OK**.
- Chcete-li nastavení typu papíru změnit pouze pro aktuální tiskovou úlohu, otevřete dokument, který chcete vytisknout. Z nabídky Soubor vyberte volbu **Tisk**, **Nastavení tisku**, nebo **Vzhled stránky**. Ujistěte se, že je vybrána tiskárna **HP OfficeJet G Series** a klepněte na tlačítko **Vlastnosti**, **Volby**, **Nastavení tiskárny**, nebo **Tiskárna**. Zobrazí se karta Setup (Nastavení). Ze seznamu **Paper Type** (Typ papíru) vyberte příslušný typ a klepněte na tlačítko **OK**.

# **Založení originálu na skleněnou desku**

Originály můžete zpracovat po založení na skleněnou desku přístroje.

**1** Zvedněte kryt a ujistěte se, že je sklo čisté.

Další informace najdete v části "Clean the glass" elektronické příručky Onscreen Guide.

**2** Umístěte originál na skleněnou desku lícem dolů a delším okrajem podél zeleného rámečku a zarovnejte pravý horní roh originálu podle bílé šipky a okraje zeleného rámečku.

Pokud kopírujete fotografii, umístěte podél zeleného rámečku *kratší* okraj.

Pokud kopírujete průhlednou předlohu (je-li originál vytištěn na transparentní fólii), položte na originál list čistého papíru.

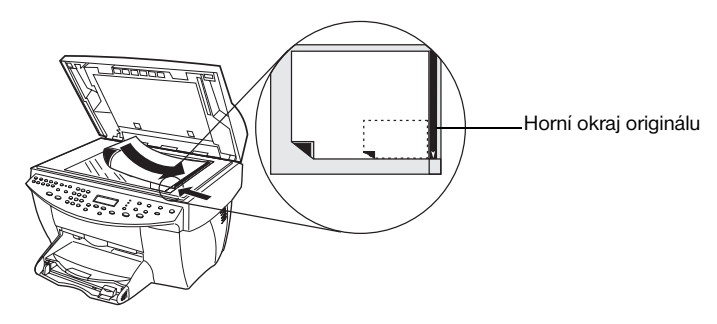

**3** Zavřete kryt.

*22 Kapitola 5 — Založení papíru nebo transparentních fólií a založení originálů*

# **Založení originálů do automatického podavače dokumentů (ADF)**

Používáte-li podavač ADF (pouze modely vybavené faxem), dodržujte následující pokyny:

- Používejte pouze běžný papír s gramáží  $60-90$  g/m<sup>2</sup> (16-24 lb.) nebo papír HP Premium Inkjet, jinak může docházet k uvíznutí papíru. Používejte pouze originály velikosti A4, Letter nebo Legal.
- Nezakládejte do podavače barevné originály vytištěné na barevné laserové tiskárně, fotografie nebo fotografické papíry, transparentní fólie, štítky, obálky nebo papíry s kluzkým povrchem, např. lesklé papíry. Mohlo by dojít k uvíznutí papíru.
- Pomocí podavače ADF můžete kopírovat a faxovat dokumenty velikosti *Legal*; dokumenty této velikosti však nelze skenovat.
- Do podavače můžete současně založit maximálně 30 originálů velikosti A4 nebo Letter.

# **Zpracování originálů výhradně velikosti A4 nebo Letter**

Pokud zpracováváte *pouze* originály velikosti A4 nebo Letter, postupujte podle následujících pokynů.

**1** Zvedněte kryt a ujistěte se, že je sklo čisté.

Další informace najdete v části "Clean the glass" elektronické příručky Onscreen Guide.

- **2** Zavřete kryt.
- **3** Umístěte originály do podavače ADF lícovou stranou směrem dozadu a horním okrajem doprava (na šířku).
- **4** Zarovnejte papír podle pravé strany podavače ADF.
- **5** Nastavte vodítko papíru podle šířky originálů.

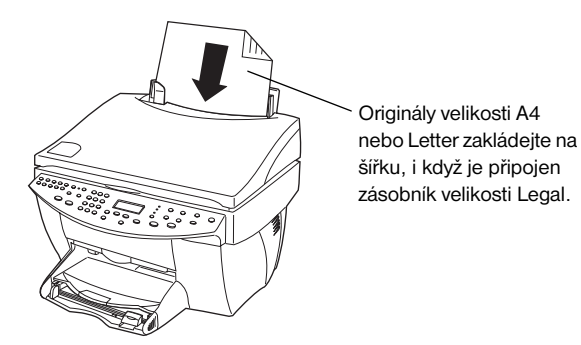

# **Zpracování originálů velikosti Legal nebo jiných**

Chcete-li kopírovat nebo faxovat originály velikosti Legal, nainstalujte zásobník velikosti Legal podle následujících pokynů. Legal je velikost papíru tradičně používaná pouze v USA.

#### **Instalace zásobníku**

` Nasaďte zásobník velikosti Legal do *předního* otvoru pro rozšíření podavače papíru, který je umístěn na krytu podavače ADF.

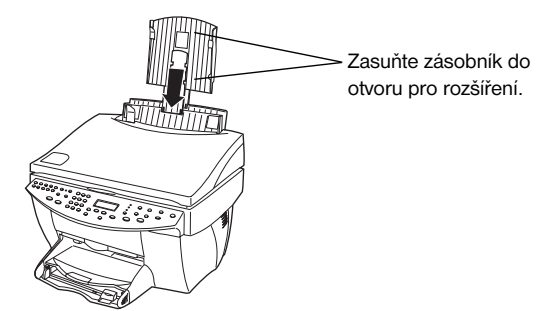

## **Použití podavače ADF**

- **1** Zvedněte kryt a ujistěte se, že je sklo čisté. Další informace najdete v části "Clean the glass" elektronické příručky Onscreen Guide.
- **2** Zavřete kryt.
- **3** Umístěte *všechny* originály do zásobníku velikosti Legal lícovou stranou dozadu a horním okrajem dokumentů dolů.
- **4** Zarovnejte papír podle levé strany zásobníku velikosti Legal.

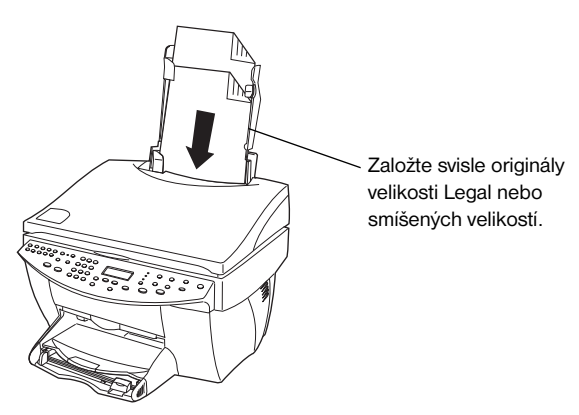

Při svislém podávání originálů si můžete všimnout, že se část originálu na okamžik vysune zpod krytu a dojde k malé prodlevě ve zpracování. Jde o normální chování.

# **Jak předejít uvíznutí papíru**

Chcete-li se vyhnout uvíznutí papíru, odstraňujte potištěné papíry z výstupního zásobníku co nejčastěji. Na kapacitu výstupního zásobníku má vliv zejména typ papíru a množství inkoustu použitého při tisku. Další informace o kapacitě zásobníku najdete v části "Technické informace". Informace o odstranění uvíznutého papíru najdete také v nápovědě Troubleshooting Help (Nápověda pro odstraňování problémů), která je k dispozici v okně Director.

*24 Kapitola 5 — Založení papíru nebo transparentních fólií a založení originálů*

# **Použití tiskových funkcí**

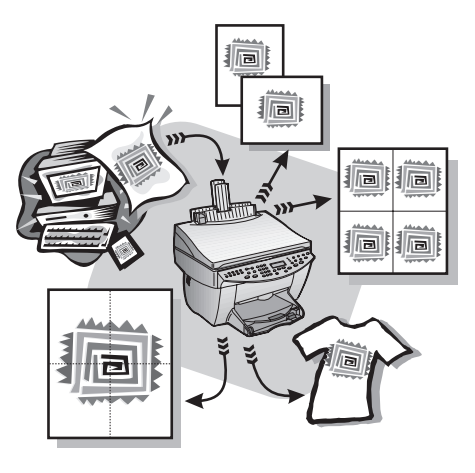

Většina tiskových nastavení je prováděna automaticky aplikací, ze které tisknete, nebo technologií HP ColorSmart. Tato nastavení je třeba ručně změnit pouze v případě, že požadujete jinou kvalitu tisku či tisk na specifické typy papíru nebo fólií, nebo chcete používat některé speciální funkce, např. oboustranný tisk.

Podrobné informace najdete v elektronické příručce Onscreen Guide, ve které lze také informace libovolně vyhledávat. Příručku otevřete z okna Director výběrem volby Onscreen Guide z nabídky Help (Nápověda).

# **Spuštění tiskové úlohy**

Chcete-li vytisknout dokument z aplikace, ve které byl vytvořen, postupujte podle následujících pokynů.

**1** Do vstupního podavače založte odpovídající typ papíru.

Další informace najdete v části "Založení papíru nebo transparentních fólií a založení originálů".

**2** Z nabídky **Soubor** aplikace vyberte volbu **Tisk**.

Zobrazí se dialogové okno Tisk.

*Kapitola 6 — Použití tiskových funkcí 25*

**3** Ujistěte se, že je vybrána tiskárna **HP OfficeJet G Series Printer** (nebo popisný název, který jste přístroji přiřadili).

Další informace najdete v části "Select a printer" elektronické příručky Onscreen Guide.

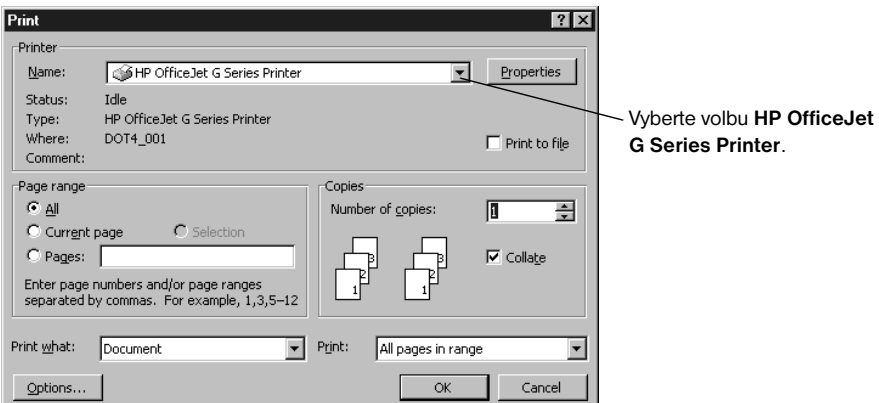

Chcete-li změnit některá nastavení, klepněte na tlačítko, které otevře dialogové okno HP OfficeJet G Series Printer Properties (Vlastnosti tiskárny HP OfficeJet). V závislosti na použité aplikaci může jít o tlačítko Vlastnosti, Volby, Nastavení tiskárny nebo Tiskárna. Na kartě Setup (Nastavení) poté vyberte požadované volby pro vaši tiskovou úlohu. Dialogové okno zavřete klepnutím na tlačítko OK.

**4** Klepnutím na tlačítko **OK** zavřete dialogové okno a následným klepnutím na tlačítko **Tisk** spust'te tiskovou úlohu.

# **Použití skenovacích funkcí**

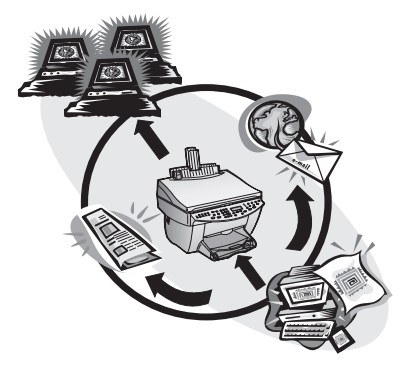

Aby bylo možné využít funkce skeneru, musí být přístroj HP OfficeJet připojen k počítači.

Skenování je proces převodu textu a obrázků do elektronické formy, kterou lze na počítači dále zpracovat pro pracovní i soukromé účely.

- Pracovní využití: Můžete naskenovat text z některého článku a přenést jej do textového procesoru, kde jej můžete citovat ve své zprávě. Můžete také přidat obrázky nového produktu do informačního letáku, nebo umístit logo své firmy na vlastnoručně vytištěné vizitky.
- Soukromé využití: Můžete naskenovat fotografie svých dětí a obrázky pak použít například pro pohlednice (nebo je odeslat elektronickou poštou jejich prarodičům). Rovněž můžete vytvořit fotografický inventář vybavení svého domu nebo kanceláře, uložit jej na disketu a uchovat na bezpečném místě.

Skenovat můžete téměř cokoliv, například:

- Fotografie lze je odeslat přátelům nebo umístit do dokumentů.
- Články z časopisů lze je uložit v počítači.
- Textové dokumenty nebudete je muset zdlouhavě přepisovat.
- Trojrozměrné objekty (dejte pozor, abyste nepoškrábali sklo) ty lze využít například ve firemním katalogu nebo letácích.

Podrobné informace najdete v elektronické příručce Onscreen Guide, ve které lze také informace libovolně vyhledávat. Příručku otevřete z okna Director výběrem volby Onscreen Guide z nabídky Help (Nápověda).

*Kapitola 7 — Použití skenovacích funkcí 27*

# **Zahájení skenování**

Při skenování můžete využít počítač nebo ovládací panel přístroje HP OfficeJet. Postupy pro skenování se liší v závislosti na tom, zda je přístroj HP OfficeJet připojen k počítači přímo, nebo prostřednictvím sítě, a zda je originál umístěn na skleněnou desku nebo je založen do podavače ADF.

## **Skenování pomocí přístroje HP OfficeJet připojeného přímo k počítači**

Při skenování můžete využít počítač nebo ovládací panel přístroje HP OfficeJet.

#### **Skenování pomocí ovládacího panelu přístroje HP OfficeJet**

**1** Založte originál.

Další informace najdete v částech "Založení originálu na skleněnou desku" nebo "Založení originálů do automatického podavače dokumentů (ADF)".

- **2** Zvolte jeden z následujících postupů:
	- Chcete-li si prohlédnout náhled skenu, stiskněte opakovaně tlačítko **Scan To** (Skenovat do), dokud se na displeji neobjeví text **Scan Single Page** (Skenovat jednu stránku), a poté stiskněte tlačítko **Start Scan** (Spustit skenování). Přístroj HP OfficeJet provede skenování dokumentu a obrázek se zobrazí v programu HP Image Editor.

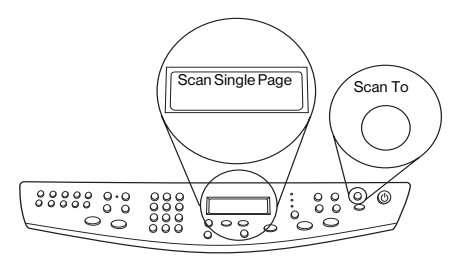

• Chcete-li odeslat sken do určité aplikace, stiskněte opakovaně tlačítko **Scan To** (Skenovat do), dokud se na displeji neobjeví název požadované aplikace, a poté stiskněte tlačítko **Start Scan** (Spustit skenování). Přístroj HP OfficeJet provede skenování dokumentu, spustí příslušnou aplikaci a zobrazí v ní nový obrázek.

Informace o konfiguraci seznamu dostupných aplikací najdete v části "Edit the Scan To list" elektronické příručky Onscreen Guide.

#### **Skenování pomocí počítače**

**1** Založte originál.

Další informace najdete v částech "Založení originálu na skleněnou desku" nebo "Založení originálů do automatického podavače dokumentů (ADF)".

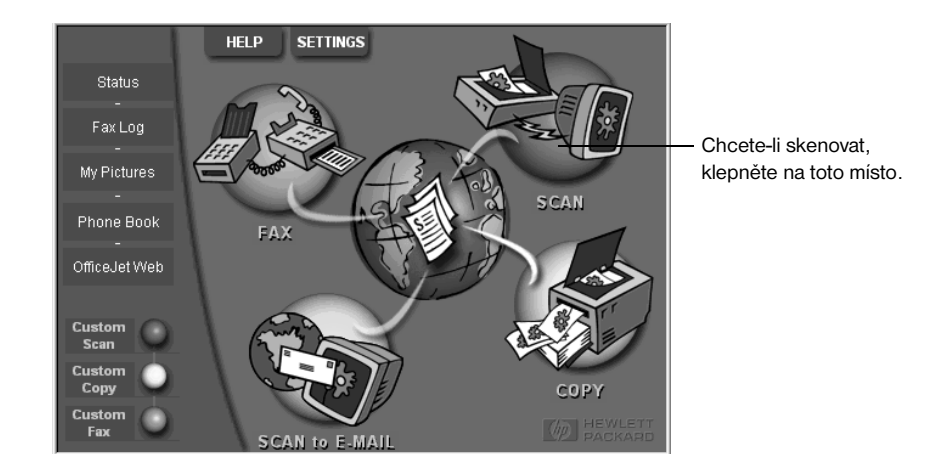

**2** V okně Director klepněte na tlačítko **Scan** (Skenovat).

- **3** Pokud jste založili originál do podavače ADF, vyberte po zobrazení dialogového okna **Scan from Automated Document Feeder** (Skenovat z automatického podavače dokumentů) jednu z následujících možností:
	- Chcete-li skenovat originál a odeslat jej přímo na určité místo, vyberte ze seznamu **Scan To** (Skenovat do) požadovaný cíl. Ve skupině **Image Type** (Typ obrázku) vyberte požadovaný typ a klepněte na tlačítko **OK**.
	- Chcete-li skenovat originál a každou stránku předem prohlédnout, zaškrtněte políčko **Preview each page** (Náhled každé stránky) a klepněte na tlačítko **OK**.

Pokud použijete podavač ADF a zvolili jste skenování všech stránek, bude přístroj HP OfficeJet postupně skenovat jednotlivé stránky a odesílat je do vybrané aplikace.

Pokud podavač ADF použijete ke skenování jedné stránky, přístroj HP OfficeJet provede skenování a stránku zobrazí v okně Scan (Skenování). Chcete-li pokračovat ve skenování jednotlivých stránek originálu, klepněte okně Scan na tlačítko Scan Next Page (Skenovat další stránku). Klepnutím na tlačítko Scanning tips (Tipy pro skenování) můžete také zobrazit další informace o zpracování skenu.

Pokud skenujete dokumenty ze skleněné desky, provede přístroj HP OfficeJet skenování a zobrazí obrázek v okně Scan (Skenování), ve kterém můžete obrázek upravit, uložit nebo odeslat do jiné aplikace. V okně Scan (Skenování) můžete také klepnutím na tlačítko Scanning tips (Tipy pro skenování) zobrazit další informace o zpracování skenu.

*Kapitola 7 — Použití skenovacích funkcí 29* 

# **Skenování pomocí přístroje HP OfficeJet připojeného do sítě**

Při skenování můžete využít ovládací panel přístroje HP OfficeJet nebo počítač.

#### **Skenování pomocí ovládacího panelu přístroje HP OfficeJet**

**1** Založte originál.

Další informace najdete v částech "Založení originálu na skleněnou desku" nebo "Založení originálů do automatického podavače dokumentů (ADF)".

**2** Opakovaně stiskněte tlačítko **Scan To** (Skenovat do), dokud se na displeji neobjeví název vašeho počítače, a poté stiskněte tlačítko **Start Scan** (Spustit skenování).

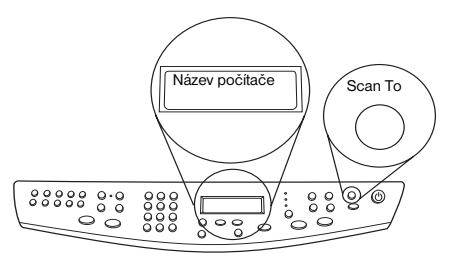

Přístroj HP OfficeJet provede skenování dokumentu a zobrazí jej v programu HP Image Editor na zvoleném počítači.

Další informace o používání názvů počítačů najdete v části "Změna zástupného názvu počítače pro použití přístroje HP OfficeJet v síti".

#### **Skenování pomocí počítače**

**1** V okně Director klepněte na tlačítko **Scan** (Skenovat).

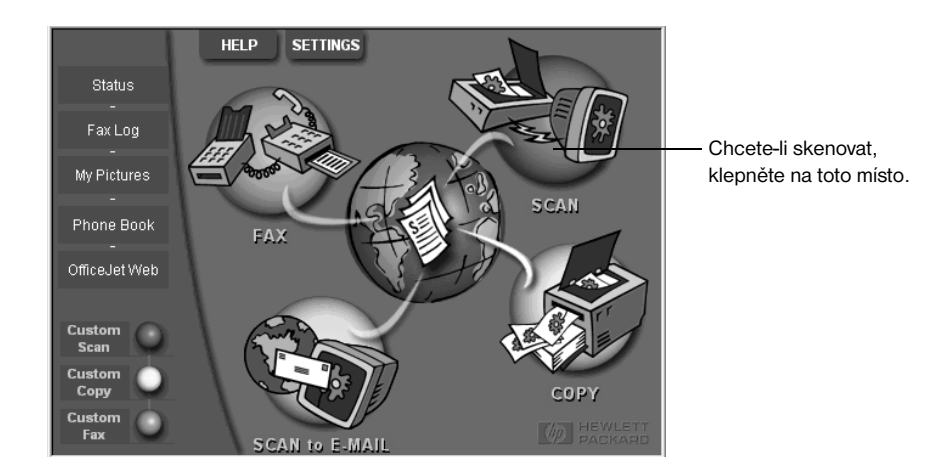

*30 Kapitola 7 — Použití skenovacích funkcí*

- **2** Poté, co se zobrazí okno Network Scan Setup (Nastavení skenování po síti) proveďte jeden z následujících postupů:
	- Chcete-li skenovat originál a odeslat jej přímo na určité místo, vyberte ze seznamu **Scan To** (Skenovat do) požadovaný cíl. Ve skupině **Image Type** (Typ obrázku) vyberte požadovaný typ a klepněte na tlačítko **OK**.
	- Chcete-li skenovat originál a každou stránku předem prohlédnout, zaškrtněte políčko **Preview each page** (Náhled každé stránky) a klepněte na tlačítko **OK**.

Zobrazí se okno Scan Reservation (Rezervace skeneru) a skenovací software dočasně rezervuje přístroj HP OfficeJet pro skenování.

**3** Založte originál do přístroje HP OfficeJet.

Další informace najdete v částech "Založení originálu na skleněnou desku" nebo "Založení originálů do automatického podavače dokumentů (ADF)".

- **4** Zvolte jeden z následujících postupů:
	- Chcete-li pokračovat pomocí přístroje HP OfficeJet, stiskněte tlačítko **Start Scan** (Spustit skenování). Pokud jste neaktivovali funkci **Preview each page** (Náhled každé stránky), provede přístroj HP OfficeJet skenování dokumentu a výsledek uloží na zvolené místo.
	- Chcete-li pokračovat pomocí počítače, klepněte v dialogovém okně **Scan Reservation** (Rezervace skeneru) na tlačítko **Scan Now** (Skenovat nyní).

Pokud jste založili originál do podavače ADF a zapnuli funkci **Preview each page** (Náhled každé stránky), provede přístroj HP OfficeJet skenování první stránky, zobrazí ji v okně **Scan** (Skenování), kde ji můžete upravit, uložit nebo odeslat do požadované aplikace.

**5** Používáte-li podavač ADF ke skenování vícestránkového originálu, můžete ve skenování pokračovat klepnutím na tlačítko **Scan Next Page** (Skenovat další stránku).

AvPrn.book Page 32 Thursday, January 27, 2000 9:08 AM

*HP OfficeJet G Series*

ê,

 $\begin{array}{c|c|c|c} \multicolumn{1}{c|}{\LARGE\multicolumn{1}{c|}{\LARGE\multicolumn{1}{c|}{\LARGE\multicolumn{1}{c|}{\LARGE\multicolumn{1}{c|}{\LARGE\multicolumn{1}{c|}{\LARGE\multicolumn{1}{c|}{\LARGE\multicolumn{1}{c|}{\LARGE\multicolumn{1}{c|}{\LARGE\multicolumn{1}{c|}{\LARGE\multicolumn{1}{c|}{\LARGE\multicolumn{1}{c|}{\LARGE\multicolumn{1}{c|}{\LARGE\multicolumn{1}{c|}{\LARGE\multicolumn{1}{c|}{\LARGE\multicolumn{1}{c|}{\L$ 

 $\overline{\rightarrow}$ 

*32 Kapitola 7 — Použití skenovacích funkcí*

(I)

# **Použití kopírovacích funkcí**

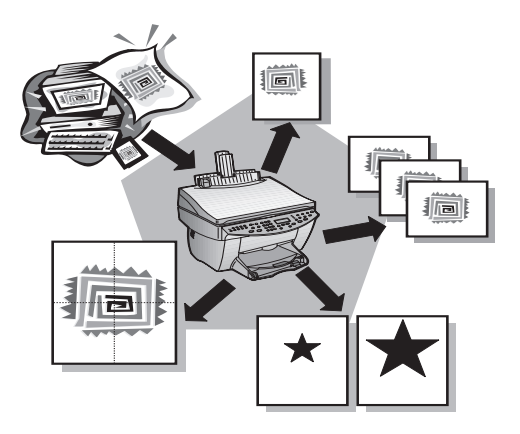

Pomocí přístroje HP OfficeJet můžete:

- tisknout vysoce kvalitní barevné a černobílé kopie na papíry mnoha různých druhů a velikostí, včetně nažehlovacích fólií,
- zvětšovat nebo zmenšovat kopie v rozsahu od 25 do 400 % originální velikosti (hodnoty se mohou v závislosti na modelu lišit),
- upravovat jas a sytost barev kopie a nastavit kvalitu tisku kopií,
- používat speciální digitální kopírovací funkce například pro vytištění fotografie z dovolené (nebo jakéhokoli jiného obrazu) ve velikosti plakátu, vytištění fotografie vašich blízkých pro založení do peněženky, vytvoření vysoce kvalitní kopie na fotografickém papíře, nebo okopírování zprávy na transparentní fólie pro prezentace.

Podrobné informace najdete v elektronické příručce Onscreen Guide, ve které lze také informace libovolně vyhledávat. Příručku otevřete z okna Director výběrem volby Onscreen Guide z nabídky Help (Nápověda).

*Kapitola 8 — Použití kopírovacích funkcí 33*

# **Kopírování**

Kopírování můžete spustit z ovládacího panelu přístroje nebo pomocí počítače. At' již zvolíte jakoukoli metodu, budete mít k dispozici veškeré kopírovací funkce. Použijete-li však počítač, bude nastavení speciálních funkcí snazší.

Veškerá nastavení kopírování provedená z ovládacího panelu se po *dvou minutách* po skončení kopírování vrátí k původnímu nastavení, pokud je neuložíte jako výchozí. Nastavení provedená pomocí dialogového okna Copy (Kopírování) jsou resetována *ihned* po skončení kopírování. (Nastavení změněná v dialogovém okně Copy Settings (Nastavení kopírování) však zůstávají aktivní, dokud je nezměníte. Další informace najdete v části "Change settings for all future copy jobs" elektronické příručky Onscreen Guide.)

## **Kopírování pomocí ovládacího panelu**

Chcete-li zahájit kopírování pomocí ovládacího panelu, postupujte podle následujících pokynů.

**1** Založte do vstupního podavače odpovídající typ papíru.

Další informace najdete v části "Založení papíru nebo transparentních fólií a založení originálů".

**2** Používáte-li jiný typ média než běžný papír, stiskněte tlačítko **Paper Type** (Typ papíru) a dále tlačítko ►, dokud se neobjeví příslušný typ média. Zvolený typ potvrďte stisknutím tlačítka **ENTER**.

Další informace najdete v části "Recommended paper-type settings for copying" elektronické příručky Onscreen Guide.

**3** Založte originál.

Další informace najdete v částech "Založení originálu na skleněnou desku" nebo "Založení originálů do automatického podavače dokumentů (ADF)".

**4** Chcete-li vytisknout více než jednu kopii (což je výchozí hodnota), stiskněte tlačítko **Number of Copies** (Počet kopií) a pomocí klávesnice zadejte požadovaný počet.

Další informace najdete v části "Set the number of copies" elektronické příručky Onscreen Guide.

- **5** Změňte další potřebná nastavení, např. zvětšení, zmenšení nebo speciálních funkcí.
- **6** Stiskněte tlačítko **Start Copy** (Spustit kopírování), **Black** (Černobíle) nebo **Color** (Barevně).

## **Kopírování pomocí počítače**

Chcete-li zahájit kopírování pomocí počítače, postupujte podle následujících pokynů.

**1** Založte do vstupního podavače odpovídající typ papíru.

Další informace najdete v části "Založení papíru nebo transparentních fólií a založení originálů".

**2** Založte originál.

Další informace najdete v částech "Založení originálu na skleněnou desku" nebo "Založení originálů do automatického podavače dokumentů (ADF)".

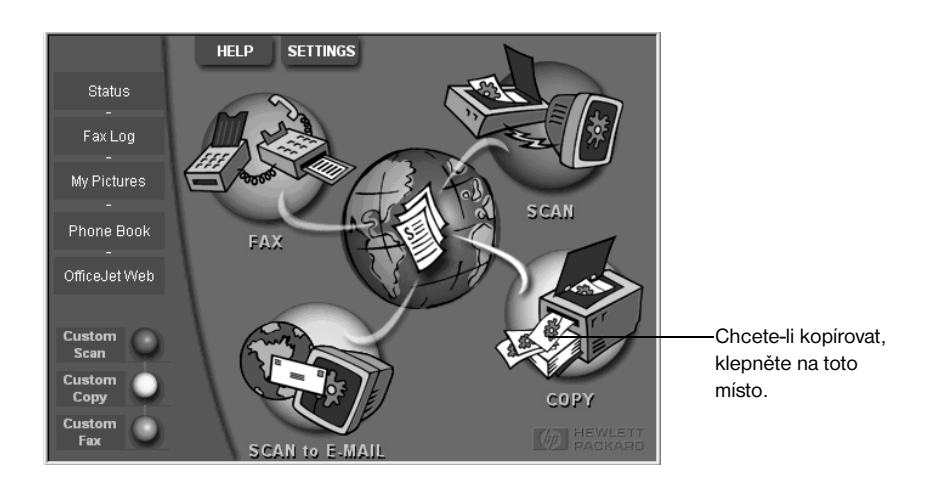

**3** V okně Director klepněte na tlačítko **Copy** (Kopírovat).

Zobrazí se dialogové okno Copy (Kopírování) se zobrazenou kartou Settings (Nastavení).

**4** Změňte další potřebná nastavení, např. zvětšení, zmenšení nebo speciálních funkcí.

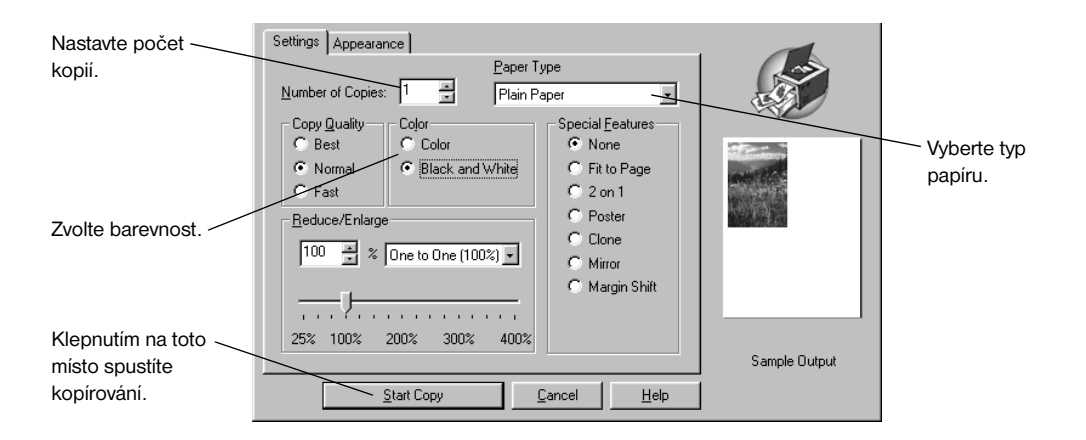

**5** Klepněte na tlačítko **Start Copy** (Spustit kopírování).

# **Zastavení kopírování**

Kopírování můžete zastavit pomocí ovládacího panelu i pomocí počítače. Použijte jeden z následujících postupů:

- Na ovládacím panelu stiskněte tlačítko **Cancel** (Storno).
- Ve stavovém okně počítače klepněte na tlačítko **Cancel** (Storno).

*Kapitola 8 — Použití kopírovacích funkcí 35* 

AvPrn.book Page 36 Thursday, January 27, 2000 9:08 AM

*HP OfficeJet G Series*

É,

 $\overline{\rightarrow}$ 

*36 Kapitola 8 — Použití kopírovacích funkcí*

(I)

# **Použití faxovacích funkcí**

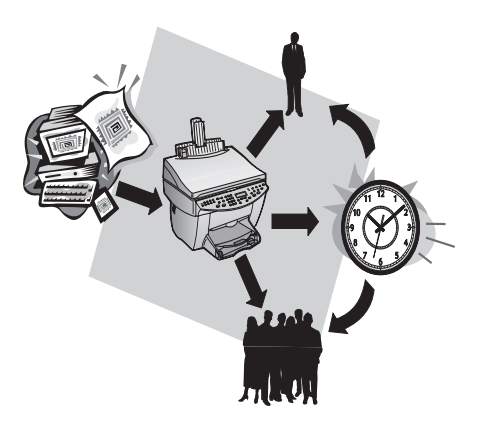

Pomocí přístroje HP OfficeJet (pouze model s faxem) můžete:

- Odesílat a příjímat papírové faxy a odesílat počítačové faxy. Počítačový fax je soubor, který odešlete z počítače přímo, bez nutnosti předchozího vytištění.
- Faxovat dokumenty založené do automatického podavače dokumentů (ADF) nebo na skleněnou desku.
- Přijímat a odesílat barevné faxy. Pokud odesíláte barevný fax a přístroj HP OfficeJet zjistí, že příjemce je schopen přijímat pouze černobílé faxy, přeruší přístroj HP OfficeJet přenos a odešle fax černobíle.

Podrobné informace najdete v elektronické příručce Onscreen Guide, ve které lze také informace libovolně vyhledávat. Příručku otevřete z okna Director výběrem volby Onscreen Guide z nabídky Help (Nápověda).

# **Povolení funkce potvrzení faxu**

Přístroj HP OfficeJet je nastaven tak, aby vytiskl zprávu pouze v případě, že nastal problém s odesláním nebo s příjmem faxu. Zpráva potvrzující správné odeslání faxu se po skončení každého přenosu krátce zobrazí na ovládacím panelu. Vyžadujete-li písemné potvrzení odeslání jednotlivých faxů, použijte následující postup *dříve,* než začnete faxy odesílat.

*Kapitola 9 — Použití faxovacích funkcí 37*

## **Nastavení pomocí ovládacího panelu**

- **1** Stiskněte tlačítko **Menu**.
- **2** Stiskněte postupně tlačítka **3** a **6**.
- **3** Jakmile se zobrazí text **1. Automatic Reports Setup** (Nastavení automatických hlášení), stiskněte tlačítko **ENTER**.
- **4** Opakovaně stiskněte tlačítko ▶, dokud se neobjeví text Print Report Send Only (Tisknout pouze hlášení o odeslání).
- **5** Stisknutím tlačítka **ENTER** volbu potvrďte.

#### **Nastavení pomocí počítače**

**1** V okně Director klepněte na tlačítko **Settings** (Nastavení) a vyberte volbu **Fax Settings** (Nastavení faxu).

Zobrazí se dialogové okno Fax Settings se zobrazenou kartou Reporting (Hlášení).

**2** V seznamu **Automatic Report Printing** (Automatický tisk hlášení) vyberte volbu **After a fax send** (Po odeslání faxu) a klepněte na tlačítko **OK**.

# **Odeslání faxu**

Přístroj HP OfficeJet nabízí při odeslání faxu celou řadu možností. Mezi ně patří:

- odeslání papírového faxu (pomocí ovládacího panelu nebo počítače),
- odeslání papírového faxu s počítačem vytvořenou titulní stránkou (pomocí počítače),
- odeslání počítačového souboru včetně nebo bez titulní stránky (pomocí počítače),
- odeslání počítačem vytvořené titulní stránky jako jednostránkového faxu (pomocí počítače).

# **Faxování pomocí ovládacího panelu přístroje HP OfficeJet**

Chcete-li přístroj HP OfficeJet použít k odeslání faxového dokumentu z automatického podavače dokumentů nebo ze skleněné desky, postupujte takto:

**1** Založte originál.

Další informace najdete v částech "Založení originálu na skleněnou desku" nebo "Založení originálů do automatického podavače dokumentů (ADF)".

- **2** Chcete-li nastavit rozlišení přenosu, stiskněte tlačítko **Resolution** (Rozlišení), vyberte ze seznamu požadovanou hodnotu a stiskněte tlačítko **ENTER**.
- **3** Zadejte číslo faxu nebo kód rychlého vytáčení.
	- Chcete-li zadat běžné číslo, napište jej na klávesnici. Zadejte všechny číslice tak, jak byste je vytáčeli na běžném telefonu.
	- Chcete-li číslo zadat pomocí individuálního nebo skupinového kódu rychlého vytáčení, stiskněte tlačítko **Speed Dial** (Rychlé vytáčení) a zadejte kód. Jedno z prvních deseti čísel rychlého vytáčení můžete také zadat pomocí klávesnice pro rychlé vytáčení na levé straně ovládacího panelu. Další informace najdete v části "Set up speed dialing".
- **4** Stiskněte tlačítko **Start Fax** (Spustit faxování), **Black** (Černobíle) nebo **Color** (Barevně).

#### **Faxování pomocí počítače**

Tato část popisuje postup odeslání faxu z počítače pomocí okna Director. Informace o odesílání faxů z jiných aplikací najdete v části "Odesílání faxů z aplikací".

*38 Kapitola 9 — Použití faxovacích funkcí*

# **1** Založte originál.

Další informace najdete v částech "Založení originálu na skleněnou desku" nebo "Založení originálů do automatického podavače dokumentů (ADF)".

**2** V okně Director klepněte na tlačítko **Fax** (Faxovat).

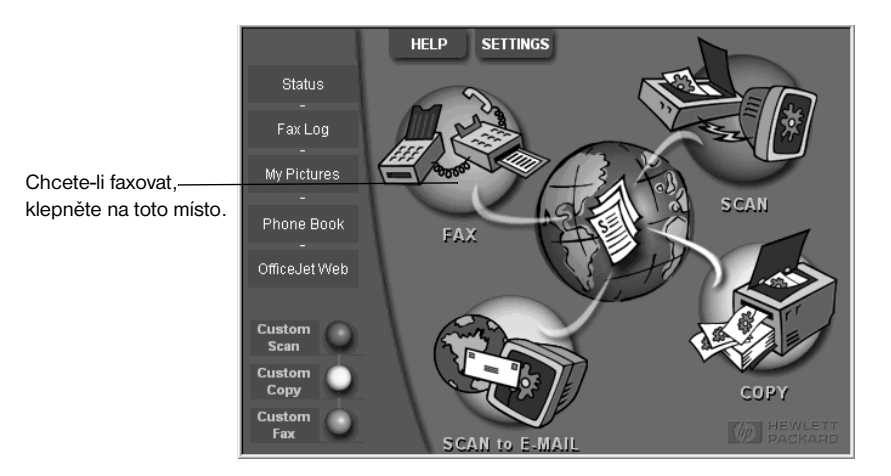

**3** V dialogovém okně **Send Fax** (Odeslat fax) zadejte číslo faxu (nebo jej vyberte z adresáře nebo ze seznamu **Recent Faxes** (Poslední faxy)) a další údaje o příjemci.

Další informace najdete v části "Uložení často používaných faxových čísel".

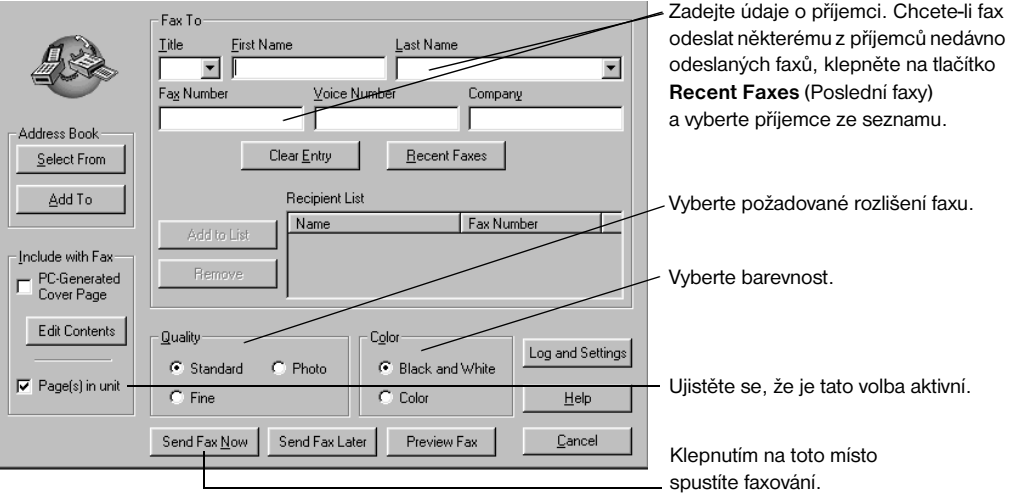

**4** Klepněte na tlačítko **Send Fax Now** (Odeslat fax nyní).

*Kapitola 9 — Použití faxovacích funkcí 39* 

# **Odesílání faxů z aplikací**

Z většiny aplikací, např. z textového procesoru nebo tabulkového kalkulátoru, lze rovněž faxovat přímo.

- **1** Otevřete soubor, který chcete odeslat.
- **2** Z nabídky **Soubor** aplikace vyberte volbu **Tisk**.
- **3** V dialogovém okně **Tisk** vyberte tiskárnu **HP OfficeJet G Series Fax** a klepněte na tlačítko **Tisk**.
- **4** V dialogovém okně **Send Fax** (Odeslat fax) zadejte jméno, číslo faxu (nebo je vyberte z adresáře nebo ze seznamu **Recent Faxes** (Poslední faxy)) a další údaje o příjemci.

Další informace najdete v části "Uložení často používaných faxových čísel".

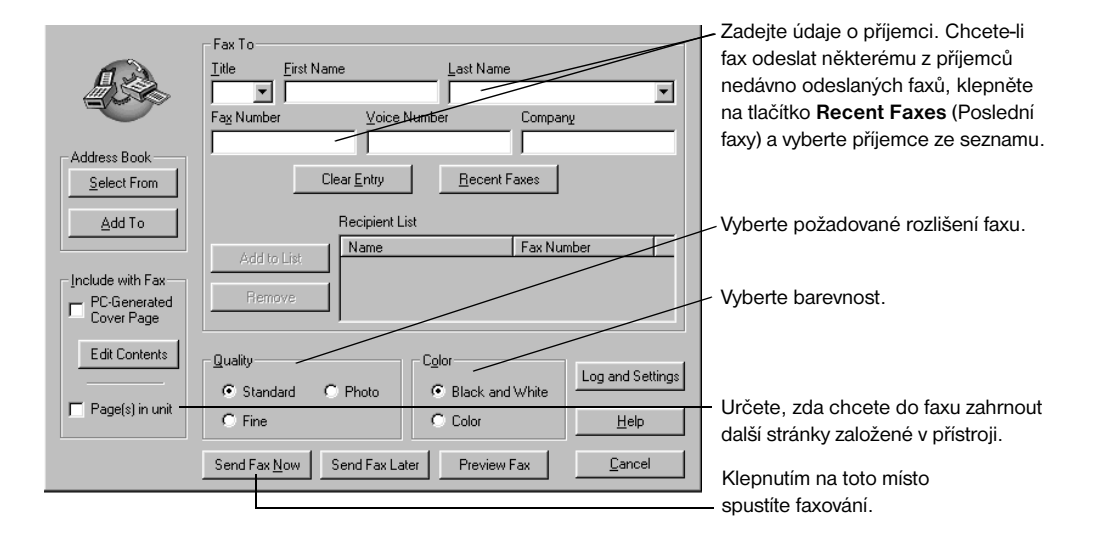

**5** Klepněte na tlačítko **Send Fax Now** (Odeslat fax nyní).

#### **Příjem faxu**

V závislosti na nastavení přístroje HP OfficeJet můžete faxy přijímat automaticky, nebo ručně. Další informace najdete v části "Nastavení režimu zvednutí".

Přístroj HP OfficeJet je automaticky nastaven tak, aby přijaté faxy tisknul. Pokud přijmete fax o velikosti Legal a přístroj HP OfficeJet není nastaven pro tisk na papír této velikosti, bude fax automaticky zmenšen tak, aby odpovídal velikosti založeného papíru.

# **Ruční příjem faxu**

Dříve, než ručně přijmete fax pomocí přístroje HP OfficeJet, doporučujeme vyjmout veškeré originály z automatického podavače dokumentů, aby nedošlo k jejich nechtěnému zpracování.

#### **Nastavení pomocí ovládacího panelu**

- **1** Ujistěte se, že je volba **Auto Answer** (Automatické zvednutí) *vypnuta*.
	- Funkce automatického zvednutí je vypnuta, když kontrolka vedle textu Auto Answer na ovládacím panelu nesvítí. Stisknutím tlačítka Auto Answer funkci zapnete nebo vypnete.
- **2** Po zazvonění přístroje HP OfficeJet zvedněte sluchátko telefonního přístroje, který je připojen ke stejné lince jako přístroj HP OfficeJet.
- **3** Uslyšíte-li charakteristický zvuk faxu, stiskněte tlačítko **Start Fax** (Spustit faxování), **Black** (Černobíle) nebo **Color** (Barevně). Pokud přijímáte fax z podvojného telefonu (připojeného ke stejné lince jako přístroj HP OfficeJet, ale ne přímo k přístroji), stiskněte na telefonu tlačítka **123**.
- **4** Poté telefon zavěste.

# **Nastavení pomocí počítače**

**1** V okně Director klepněte na tlačítko **Settings** (Nastavení) a vyberte volbu **Fax Settings** (Nastavení faxu).

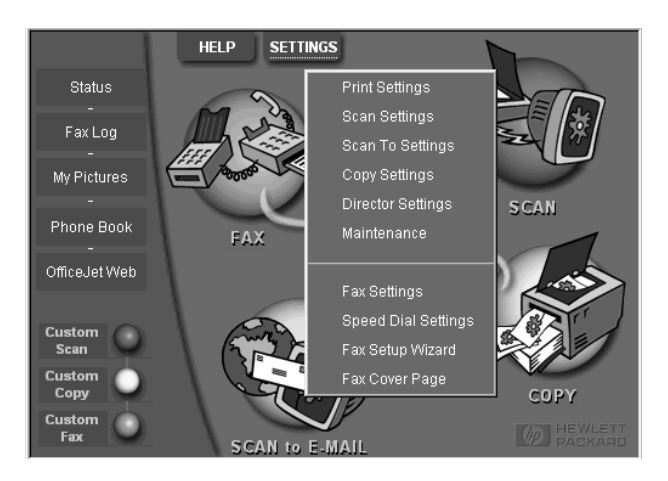

Zobrazí se dialogové okno Fax Settings (Nastavení faxu) se zobrazenou kartou Reporting (Hlášení).

**2** Klepněte na kartu **Answering** (Zvednutí).

*Kapitola 9 — Použití faxovacích funkcí 41* 

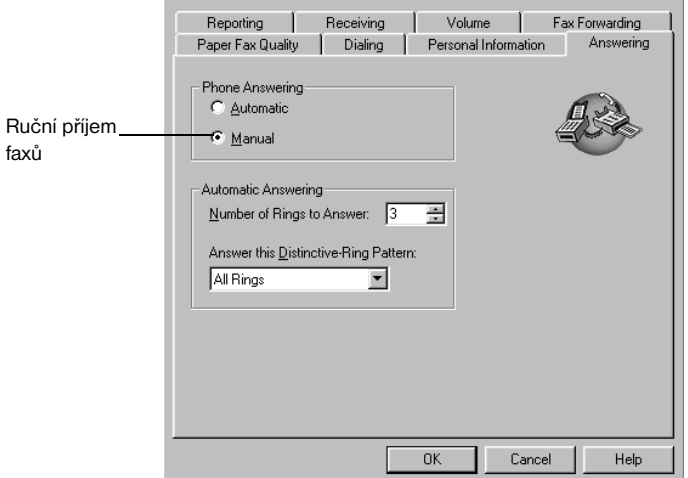

**3** Ve skupině **Phone answering** (Zvednutí telefonu) vyberte volbu **Manual** (Ručně).

- **4** Po provedení potřebných nastavení klepněte na tlačítko **OK**.
- **5** Po zazvonění přístroje HP OfficeJet zvedněte sluchátko telefonního přístroje, který je připojen ke stejné lince jako přístroj HP OfficeJet.
- **6** Uslyšíte-li charakteristický zvuk faxu, stiskněte tlačítko **Start Fax** (Spustit faxování), **Black** (Černobíle) nebo **Color** (Barevně). Pokud přijímáte fax z podvojného telefonu (připojeného ke stejné lince jako přístroj HP OfficeJet, ale ne přímo k přístroji), stiskněte na telefonu tlačítka **123**.
- **7** Poté telefon zavěste.

# **Uložení často používaných faxových čísel**

Existují dva způsoby, jak uložit často používaná telefonní čísla. Můžete přiřadit kódy pro rychlé vytáčení pomocí ovládacího panelu, nebo můžete faxová čísla uložit do adresáře a využívat tento adresář v jednotlivých aplikacích.

Informace o rychlém vytáčení najdete v části "Save frequently used fax numbers" elektronické příručky Onscreen Guide.

# 10

# **Služby technické podpory a záruka**

Tato kapitola obsahuje informace o technické podpoře a zárukách poskytovaných společností Hewlett-Packard. Podrobné informace najdete v elektronické příručce Onscreen Guide, ve které lze také informace libovolně vyhledávat. Příručku otevřete z okna Director výběrem volby Onscreen Guide z nabídky Help (Nápověda).

#### **Využití služeb technické podpory**

Pokud nemůžete nalézt potřebnou odpověď v tištěné nebo elektronické dokumentaci, můžete využít jednu ze služeb technické podpory HP, které jsou uvedeny na následujících stránkách. Některé služby technické podpory jsou dostupné jen USA a v Kanadě, jiné jsou k dispozici v mnoha zemích po celém světě. Pokud v seznamu zemí nenajdete číslo služby technické podpory pro příslušnou zemi, požádejte o pomoc nejbližšího autorizovaného prodejce HP.

#### **Služby dostupné na Internetu**

Máte-li přístup k síti Internet, můžete potřebné informace získat na stránkách společnosti HP na adrese:

www.hp.com/go/all-in-one

Zde naleznete aktualizované ovladače, uživatelská fóra, informace o nejnovějších produktech, odpovědi na časté dotazy a tipy pro zvýšení produktivity a pro maximální využití přístroje.

#### **HP Customer Support (Podpora zákazníků HP)**

Přístroj HP OfficeJet může být dodáván spolu s některými softwarovými aplikacemi jiných společností. Pokud máte potíže s některým z programů, dostane se vám nejlepší technické pomoci od odborníků příslušné firmy.

Pokud potřebujete kontaktovat podporu zákazníků HP, postupujte před zavoláním podle následujících pokynů.

**1** Ujistěte se, že:

- **a** Zařízení je připojeno ke zdroji napájení a zapnuto.
- **b** Příslušné inkoustové kazety jsou správně nainstalovány.
- **c** Ve vstupním zásobníku je vložen doporučený papír.
- **2** Zkuste zařízení resetovat vypnutím a zapnutím pomocí tlačítka **ON** na ovládacím panelu.
- **3** Pokuste se najít řešení problému na stránkách WWW společnosti HP.

**4** Pokud potíže trvají a potřebujete se spojit se zástupcem podpory zákazníků HP, postupujte takto:

- Připravte si sériové číslo a servisní identifikační číslo (ID). Servisní číslo zobrazíte tak, že na ovládacím panelu stisknete současně tlačítka **ENTER** a **Start Copy, Color** (Spustit barevné kopírování), dokud se na displeji nezobrazí zpráva **SERV ID:** následovaná servisním číslem.
- Vytiskněte testovací stránku.
- Udělejte barevnou kopii.
- Připravte si podrobný popis potíží.

**5** Zavolejte podporu zákazníků HP. Během hovoru buďte poblíž přístroje.

#### *Volání v USA během záruční doby*

Volejte číslo (208) 323-2551 od pondělí do pátku od 6:00 do 22:00 (MST) a v sobotu od 9:00 do 16:00 (MST). Tato služba je v době záruky bezplatná, kromě standardních telefonních poplatků.

#### *Volání v USA po uplynutí záruční doby*

Pokud se na váš produkt již nevztahuje záruka, můžete volat na číslo (800) 999-1148. Z vaší kreditní karty vám bude odečten poplatek za pozáruční technickou podporu. Můžete volat také číslo (900) 555-1500 (2,50 dolarů za minutu) od 6:00 do 22:00 místního času a v sobotu od 9:00 do 16:00. Poplatek je vám účtován až od okamžiku, kdy jste spojeni s technikem podpory. (Změna poplatků a časů vyhrazena.)

*Kapitola 10 — Služby technické podpory a záruka 43*

#### *Volání jinde ve světě*

Níže uvedená čísla jsou platná v době vydání této příručky. Seznam aktuálních čísel technické podpory najdete na adrese: www.officejet-support.com

 $\overline{\bigoplus\limits_{}}$ 

V Koreji můžete navštívit také stránku:

www.hp.co.kr/

V následujících zemích je možné volat středisko technické podpory společnosti HP. Pokud není vaše země v seznamu uvedena, obra˙te se na svého prodejce nebo nejbližší středisko prodeje a technické podpory společnosti HP.

Služby technické podpory jsou v záruční době bezplatné, mimo telefonních poplatků. V některých případech může být účtován paušální poplatek.

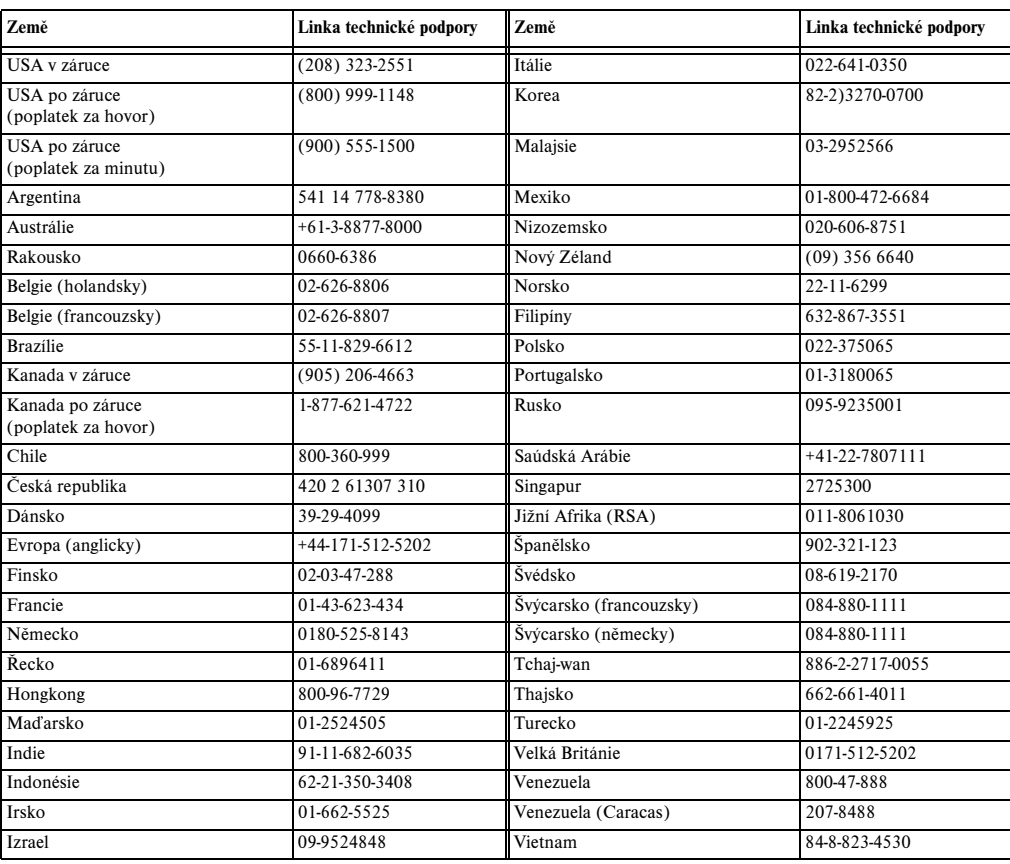

## **HP Distribution Center (Distribuční středisko HP)**

Software HP OfficeJet, tištěnou Úvodní příručku, instalační leták a další vyměnitelné díly můžete objednat na příslušném telefonním čísle.

- V USA nebo v Kanadě volejte na číslo (888) HP DISKS (473-4757).
- V Evropě volejte na číslo +49 180 5 290220 (Německo) nebo +44 870 606 9081 (Velká Británie).

Software HP OfficeJet můžete objednat na telefonním čísle pro vaši zemi.

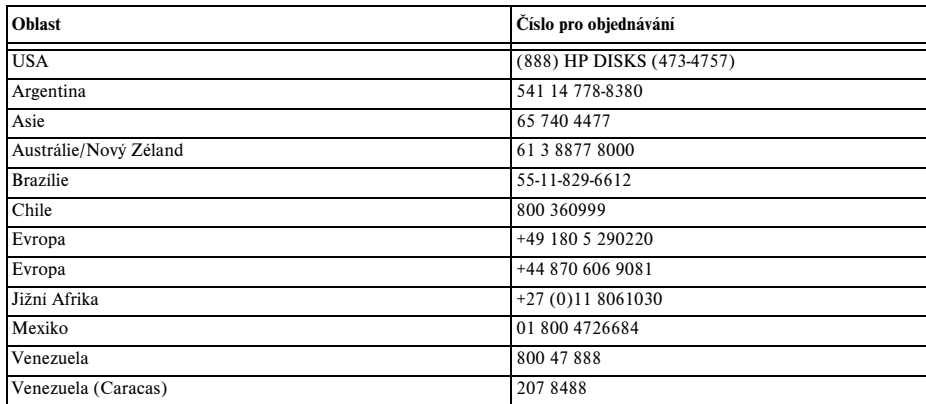

#### **Omezená záruka společnosti Hewlett-Packard**

Na přístroj se vztahují následující záruky:

- Trvání omezené záruky (hardware): 1 rok
- Trvání omezené záruky (software): 90 dnů
- Trvání omezené záruky (tiskové kazety): 90 dnů
- Společnost Hewlett-Packard (dále HP) poskytuje koncovým uživatelům po určenou dobu od data prodeje záruku, že výrobek neobsahuje výrobní a materiálové vady. Trvání této omezené záruky je uvedeno výše. Dodatečné podmínky a omezení:

Společnost HP nezaručuje nepřerušovaný a bezchybný provoz jakéhokoli produktu.

• Omezená záruka společnosti HP se týká pouze vad vzniklých při normálním použití produktu, a nevztahuje se na:

- **a** nesprávnou nebo neadekvátní údržbu;
- **b** neautorizované změny nebo nesprávné použití;
- **c** provoz v prostředí nesplňujícím požadavky přístroje, včetně nesprávného opakovaného nadměrného používání nebo použití datového přepínače bez vyžadované přepě˙ové ochrany;
- **d** tisk na nepodporované tiskové médium, nebo
- **e** nesprávnou přípravu nebo údržbu pracovního prostoru.
- Použití tiskových kazet (včetně inkoustových) jiných výrobců než HP nebo kazet doplňovaných nemá vliv na záruku ani na služby technické podpory poskytované zákazníkům společností HP. Pokud ale dojde k selhání nebo poškození přístroje HP OfficeJet v důsledku použití takové kazety, bude společnost HP účtovat standardní časové a materiálové náklady na opravu příslušného poškození přístroje HP OfficeJet.
- Pokud dojde k selhání jakékoli tiskové kazety v době záruky, a pokud se na tuto kazetu vztahuje záruka společnosti HP, může zákazník kazetu vrátit k výměně.
- Pokud společnost HP zjistí v době platné záruky závadu hardwaru produktu, na kterou se vztahuje záruka společnosti HP, dle vlastního uvážení opraví nebo vymění vadný díl nebo celý přístroj. Vyměněný přístroj bude nový nebo téměř nový a bude poskytovat nejméně takové funkce jako přístroj původní.
- Pokud společnost HP nebude schopna v době záruky vadný přístroj opravit nebo vyměnit, zavazuje se v rozumné době od oznámení závady uhradit prodejní cenu produktu výměnou za vadný přístroj.
- Záruka je platná ve všech zemích, v nichž společnost Hewlett-Packard produkt prodává. Dodatečné záruční služby, např. servis na místě, lze objednat u kteréhokoli autorizovaného servisního střediska společnosti HP v zemích, kde je produkt distribuován společností HP nebo autorizovaným prodejcem.
- Toto prohlášení o omezené záruce poskytuje zákazníkům specifická práva. Zákazníci mohou mít také další práva zaručená v příslušné zemi.

*Kapitola 10 — Služby technické podpory a záruka 45* 

• Společnost HP zaručuje, že tento produkt HP bude správně zpracovávat datum (vztahující se mimo jiné na výpočty, porovnávání a třídění) z, do a mezi dvacátým a dvacátým prvním stoletím a mezi roky 1999 a 2000 včetně výpočtů přestupných roků, pokud bude používán v souladu s dokumentací poskytovanou společností HP (včetně všech pokynů pro instalaci opravných souborů nebo aktualizací), a to za předpokladu, že bude správně probíhat výměna údajů s ostatními produkty (tj. hardware, software, firmware) používanými v kombinaci s produkty HP. Trvání záruky pro rok 2000 se prodlužuje do 31. ledna 2001.

#### **Expresní servis**

Dříve než bude zákazník moci využít expresního servisu společnosti HP, musí nejprve kontaktovat servisní středisko HP nebo středisko technické podpory zákazníků HP a požádat o běžné odstranění problémů.

Pokud zařízení vyžaduje jen menší opravu a výměnu součástí, kterou může zákazník provést sám, je možno problém vyřešit dodáním příslušných součástí. V takovém případě společnost HP uhradí náklady na dopravu, clo a daně, dále poskytne telefonickou konzultaci k výměně součástí a uhradí náklady na dopravu, clo a daně u těch součástí, jejichž vrácení společnost HP vyžaduje.

U některých oprav může středisko technické podpory zákazníků HP odkázat zákazníka na autorizovaný servis, který je společností HP certifikován k opravám přístroje HP OfficeJet.

Bude-li třeba vrátit přístroj společnosti HP k opravě, vrátí společnost HP opravený nebo vyměněný přístroj zpět prostřednictvím expresní doručovací služby, aby se navrácení přístroje co nejvíce urychlilo.

#### **Omezení záruky**

- SPOLEČNOST HP ANI ŽÁDNÝ Z JEJÍCH DODAVATELŮ NEPOSKYTUJE NA SVÉ PRODUKTY ŽÁDNÉ DALŠÍ ZÁRUKY JAKÉHOKOLI DRUHU. SPOLEČNOST HP A JEJÍ DODAVATELÉ VÝSLOVNĚ ODMÍTAJÍ PŘEDPOKLÁDANÉ ZÁRUKY PRODEJNOSTI A VHODNOSTI PRO JAKÉKOLI ÚČELY.
- V případě, že je toto prohlášení o omezené záruce v rozporu se zákony a předpisy v místě použití produktu, lze jej považovat za upravené tak, aby vyhovovalo místním zákonům. V případě některých místních zákonů se na zákazníka nevztahují některá omezení záruky. Například některé státy USA a také některé státy mimo USA (včetně kanadských provincií) mohou:
- **a** vyloučit zřeknutí se záruk a omezení uvedených v tomto prohlášení o záruce a týkajících se zákonných práv zákazníků (např. Austrálie, Nový Zéland a Velká Británie);
- **b** jiným způsobem omezit možnosti výrobce učinit tato prohlášení nebo omezení, nebo
- **c** zaručit zákazníkům další práva, určit dobu trvání záruky, které se výrobce nesmí zřeknout, nebo nepovolit omezení doby mlčky předpokládaných záruk.
- V rozsahu povoleném místními zákony jsou nápravné prostředky uvedené v tomto prohlášení o záruce pro zákazníka jedinými a výlučnými prostředky nápravy.

#### **Omezení zodpovědnosti**

Kromě závazků výslovně stanovených v tomto prohlášení o záruce není společnost HP v žádném případě zodpovědná za jakékoli přímé, nepřímé, zvláštní, náhodné nebo následné škody, at' již založených na smlouvě, přečinu nebo jiném právním názoru a bez ohledu na případná upozornění na možnost vzniku těchto škod.

#### **Záruka HP pro rok 2000 (Y2K)**

Společnost HP zaručuje, ze v souladu se všemi podmínkami omezené záruky HP, která se vztahuje na tento produkt, bude tento produkt HP přesně zpracovávat datum (vztahující se mimo jiné na výpočty, porovnávání a třídění) z, do a mezi dvacátým a dvacátým prvním stoletím a mezi roky 1999 a 2000 včetně výpočtů přestupných roků, pokud bude používán v souladu s dokumentací HP (včetně všech pokynů pro instalaci opravných souborů nebo aktualizací), a to za předpokladu, že bude správně probíhat výměna údajů s ostatními produkty (tj. hardware, software, firmware) používanými v kombinaci s produkty HP. Trvání záruky pro rok 2000 se prodlužuje do 31. ledna 2001.

#### **Aktualizace záruky**

Rozšířené záruky a možnost aktualizace servisu lze získat od místního autorizovaného prodejce společnosti HP nebo od jejích servisních středisek.

V USA nebo v Kanadě můžete rozšířenou záruku získat také na telefonním čísle společnosti HP 1-800-446-0522.

*46 Kapitola 10 — Služby technické podpory a záruka*

# **Technické informace**

Podrobné informace najdete v elektronické příručce Onscreen Guide, ve které lze také informace libovolně vyhledávat. Příručku otevřete z okna Director výběrem volby Onscreen Guide z nabídky Help (Nápověda).

#### **Údaje o napájení**

Údaje o napájení jsou:

- Spotřeba energie: maximálně 50 W
- Napájecí napětí: 100 až 240 VAC\*, uzemněná zásuvka
- Napájecí frekvence: 50 až 60 Hz
- Proud: maximálně 1 A
- \* Hodnoty jsou založeny na použití napájecího zdroje dodaného spolu s přístrojem (číslo dílu HP 0950-2880).

#### **Informace o směrnicích a předpisech**

Následující část obsahuje požadavky různých agentur na technické parametry přístroje.

#### **Notice to users of the U.S. telephone network: FCC requirements**

This equipment complies with FCC rules, Part 68. On this equipment is a label that contains, among other information, the FCC Registration Number and Ringer Equivalent Number (REN) for this equipment. If requested, provide this information to your telephone company.

An FCC compliant telephone cord and modular plug is provided with this equipment. This equipment is designed to be connected to the telephone network or premises wiring using a compatible modular jack which is Part 68 compliant. This equipment connects to the telephone network through the following standard network interface jack: USOC RJ-11C.

The REN is useful to determine the quantity of devices you may connect to your telephone line and still have all of those devices ring when your number is called. Too many devices on one line may result in failure to ring in response to an incoming call. In most, but not all, areas the sum of the RENs of all devices should not exceed five (5). To be certain of the number of devices you may connect to your line, as determined by the REN, you should call your local telephone company to determine the maximum REN for your calling area.

If this equipment causes harm to the telephone network, your telephone company may discontinue your service temporarily. If possible, they will notify you in advance. If advance notice is not practical, you will be notified as soon as possible. You will also be advised of your right to file a complaint with the FCC. Your telephone company may make changes in its facilities, equipment, operations, or procedures that could affect the proper operation of your equipment. If they do, you will be given advance notice so you will have the opportunity to maintain uninterrupted service.

If you experience trouble with this equipment, please contact the manufacturer, or look elsewhere in this manual, for warranty or repair information. Your telephone company may ask you to disconnect this equipment from the network until the problem has been corrected or until you are sure that the equipment is not malfunctioning.

This equipment may not be used on coin service provided by the telephone company. Connection to party lines is subject to state tariffs. Contact your state's public utility commission, public service commission, or corporation commission for more information.

This equipment includes automatic dialing capability. When programming and/or making test calls to emergency numbers:

- Remain on the line and explain to the dispatcher the reason for the call.
- Perform such activities in the off-peak hours, such as early morning or late evening.

**NOTICE:** The FCC hearing aid compatibility rules for telephones are not applicable to this equipment.

The Telephone Consumer Protection Act of 1991 makes it unlawful for any person to use a computer or other electronic device, including fax machines, to send any message unless such message clearly contains in a margin at the top or bottom of each transmitted page or on the first page of transmission, the date and time it is sent and an identification of the business, other entity, or other individual sending the message and the telephone number of the sending machine or such business,

*Kapitola 11 — Technické informace 47*

other entity, or individual. (The telephone number provided may not be a 900 number or any other number for which charges exceed local or long-distance transmission charges.) In order to program this information into your fax machine, you should complete the steps described in the software.

#### **Poznámky o směrnicích a předpisech**

Následující část obsahuje prohlášení různých agentur vydávajících technické směrnice.

#### **FCC statement**

The United States Federal Communications Commission (in 47 CFR 15.105) has specified that the following notice be brought to the attention of users of this product.

Declaration of Conformity: This equipment has been tested and found to comply with the limits for a Class B digital device, pursuant to part 15 of the FCC Rules. Operation is subject to the following two conditions: (1) this device may not cause harmful interference, and (2) this device must accept any interference received, including interference that may cause undesired operation. Class B limits are designed to provide reasonable protection against harmful interference in a residential installation. This equipment generates, uses, and can radiate radio frequency energy, and, if not installed and used in accordance with the instructions, may cause harmful interference to radio communications. However, there is not guarantee that interference will not occur in a particular installation. If this equipment does cause harmful interference to radio or television reception, which can be determined by turning the equipment off and on, the user is encouraged to try to correct the interference by one or more of the following measures:

- Reorient the receiving antenna.
- Increase the separate between the equipment and the receiver.
- Connect the equipment into an outlet on a circuit different from that to which the receiver is connected.
- Consult the dealer or an experienced radio/TV technician for help.

Product Regulations Manager, Hewlett-Packard Company, San Diego, 619-655-4100.

The user may find the following booklet prepared by the Federal Communications Commission helpful: *How to Identify and Resolve Radio-TV Interference Problems*. This booklet is available from the U.S. Government Printing Office, Washington DC, 20402. Stock No. 004-000-00345-4.

**CAUTION** Pursuant to Part 15.21 of the FCC Rules, any changes or modifications to this equipment not expressly approved by the Hewlett-Packard Company, may cause harmful interference and void the FCC authorization to operate this equipment.

#### **DOC statement (Canada)**

Le present appareil numerique n'emet pas de bruitis radioelectriques depassant les limits applicables aux appareils numeriques de la class B prescrites dans le Reglement sur le brouillage radioelectrique edicte par le ministere des Communications du Canada.

This digital apparatus does not exceed the Class B limits for radio noise emissions from digital apparatus set out in the Radio Interference Regulations of the Canadian Department of Communications.

#### **Notice to users of the Canadian telephone network**

The Industry Canada label identifies certified equipment. This certification means that the equipment meets certain telecommunications network protective, operational and safety requirements as prescribed in the appropriate Terminal Equipment Technical Requirements document(s). The Department does not guarantee the equipment will operate to the user's satisfaction.

Before installing this equipment, users should ensure that it is permissible to be connected to the facilities of the local telecommunications company. The equipment must also be installed using an acceptable method of connection. The customer should be aware that compliance with the above conditions may not prevent degradation of service in some situations.

Repairs to certified equipment should be coordinated by a representative designated by the supplier. Any repairs or alterations made by the user to this equipment, or equipment malfunctions, may give the telecommunications company cause to request the user to disconnect the equipment.

Users should ensure for their own protection that the electrical ground connections of the power utility, telephone lines and internal metallic water pipe system, if present, are connected together. This precaution may be particularly important in rural areas.

*48 Kapitola 11 — Technické informace*

**CAUTION** Users should not attempt to make such connections themselves, but should contact the appropriate electric inspection authority, or electrician, as appropriate.

**Notice:** The Ringer Equivalence Number (REN) assigned to each terminal device provides an indication of the maximum number of terminals allowed to be connected to a telephone interface. The termination on an interface may consist of any combination of devices subject only to the requirement that the sum of the Ringer Equivalence Numbers of all the devices does not exceed 5.

The REN for this product is 1.4B, based on FCC Part 68 test results.

**Upozornění pro uživatele evropské telefonní sítě (CTR21)**

# CE 0560 X

Tento přístroj byl homologován podle směrnice Council Directive 98/482/EC pro samostatné připojení k evropské veřejné telefonní síti (PSTN). Vzhledem k rozdílům mezi telefonními sítěmi v jednotlivých zemích však tato homologace neposkytuje bezpodmínečnou záruku správné funkce v každé telefonní síti.

V případě jakýchkoli potíží se nejprve obra˙te na svého prodejce.

#### *Prohlášení o shodě se směrnicemi o telefonních sítích*

Toto zařízení je navrženo pro práci v telefonních sítích ve všech evropských zemích včetně Švýcarska a Norska. Kompatibilita s telefonní sítí závisí na uživatelem provedených nastaveních, které je třeba změnit před použitím přístroje v jiné zemi, než v které byl přístroj zakoupen. V případě potřeby dodatečné technické podpory se obra˙te na prodejce nebo na zástupce společnosti Hewlett-Packard.

Tento přístroj se dodává s telefonní koncovkou odpovídající zemi, ve které je prodáván.

#### **Telecommunications general approval (UK)**

Pursuant to Section 22 of Telecommunications Act of 1984, this product is approved for secondary attachment to approved primary attachment devices connected to the telecommunications network under the General Approval (NS/G/1234/5/  $100003$ ).

#### **Notice to users of the Irish telephone network**

This equipment is designed for DTMF tone dialing and loop disconnect dialing. In the unlikely event of problems with loop disconnect dialing, it is recommended to use this equipment only with the DTMF tone dial setting.

#### **Notice to Users of the French telephone network**

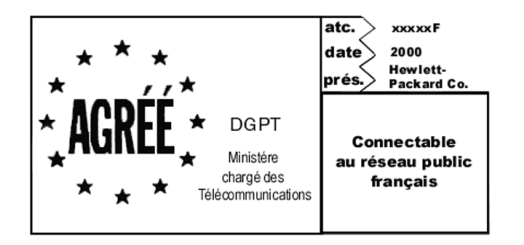

Décision ART nº xxxxF en date du xx/xx/1999

Addresse: Autorité de régulation des télécommunications, 7 square Max-Hymans, 75730 Paris Cedex 15 Internet: wwwart-telecom.fr; Mél: courrier@art-telecom.fr

*Kapitola 11 — Technické informace 49* 

#### **Notice to Users of the German telephone network**

The HP OfficeJet G Series products (G85, G85xi, and G95) are designed to connect only to the analogue public-switched telephone network (PSTN). Please connect the TAE N telephone connector plug, provided with the HP OfficeJet G Series, into the wall socket (TAE 6) code N. The HP OfficeJet G Series products can be used was a single device and/or in combination (in serial connection) with other approved terminal equipment.

#### **Geräuschemission**

 $LpA \leq 70$  dB am Arbeitsplatz im Normalbetrieb nach DIN 45635 T. 19

#### **Poznámky pro mimoevropské zákazníky**

**Tento produkt je homologován pouze pro použití v zemi, ve které byl zakoupen.** Použití přístroje mimo zemi prodeje může být v rozporu s místními předpisy. Ve většině zemí je podle zákona přísně zakázáno připojovat k veřejné telefonní síti nehomologovaná telekomunikační zařízení (faxy).

#### **VCCI-2 (Japan)**

この装置は、情報処理装置等電波障害自主規制協議会(VCCI)の基準 に基づくクラスB情報技術装置です。この装置は、家庭環境で使用すること を目的としていますが、この装置がラジオやテレビジョン受信機に近接して 使用されると受信障害を引き起こすことがあります。 取り扱い説明書に従って正しい取り扱いをして下さい。

#### **Notice to users of the Korean telephone network**

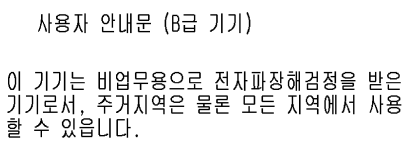

#### **Notice to users of the New Zealand telephone network**

- **1** This equipment shall not be set to make automatic calls to the Telecom '111' Emergency Service.
- **2** This equipment should not be used under any circumstances which may constitute a nuisance to other Telecom customers.
- **3** A Telepermit for any terminal equipment indicates only that Telecom accepts that the item complies with minimum conditions for connection to its network. It indicates no endorsement of the product by Telecom, nor does it provide any sort of warranty. Above all, it does not assure that any item will work correctly with another item of Telepermitted equipment of a different make or model, nor does it imply that any product is compatible with all of Telecom's network services.
- **4** The decadic (or pulse) dialing on this device is unsuitable for use on the telecom network in New Zealand.
- **5** Not all telephones will respond to incoming ringing when connected to the extension socket.
- **6** When using the remote fax-receive feature by pressing 1-2-3, the tones generated by the telephones must be at least 65 milliseconds in duration or greater.

 $\overline{\Leftrightarrow}$ 

*HP OfficeJet G Series*

 $\bigoplus$ 

# **Declaration of Conformity**

According to ISO/IEC Guide 22 and EN 45014

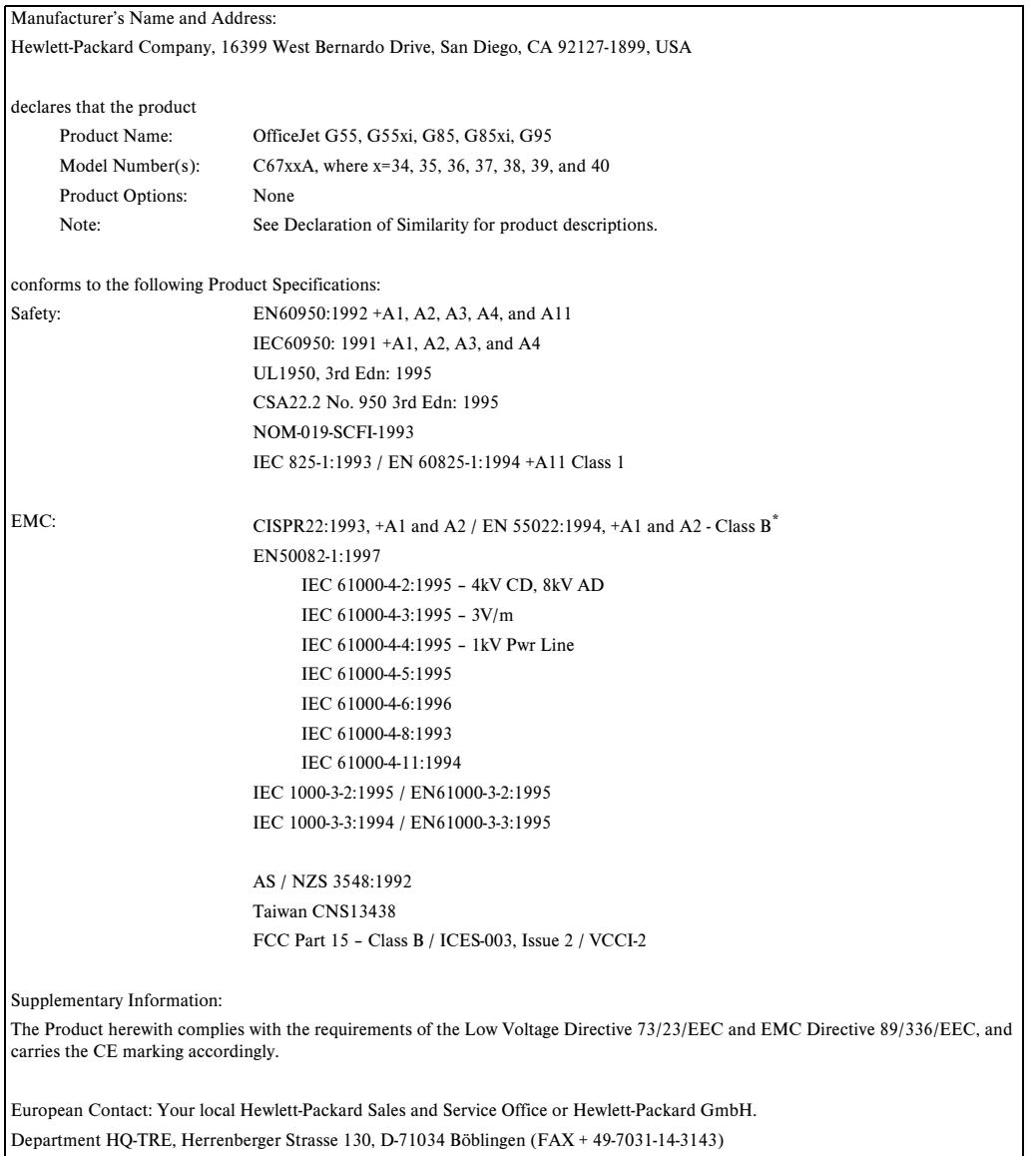

\* The product was tested in a typical configuration with Hewlett-Packard Vectra Personal Computer Systems

*Kapitola 11 — Technické informace 51* 

 $\begin{array}{c|c}\n\hline\n\Phi \\
\hline\n\end{array}$ 

I

AvPrn.book Page 52 Thursday, January 27, 2000 9:08 AM

*HP OfficeJet G Series*

É,

 $\begin{array}{c|c|c|c} \multicolumn{1}{c|}{\LARGE \multicolumn{1}{c|}{\LARGE \multicolumn{1}{c|}{\LARGE \multicolumn{1}{c|}{\LARGE \multicolumn{1}{c|}{\LARGE \multicolumn{1}{c|}{\LARGE \multicolumn{1}{c|}{\LARGE \multicolumn{1}{c|}{\LARGE \multicolumn{1}{c|}{\LARGE \multicolumn{1}{c|}{\LARGE \multicolumn{1}{c|}{\LARGE \multicolumn{1}{c|}{\LARGE \multicolumn{1}{c|}{\LARGE \multicolumn{1}{c|}{\LARGE \multicolumn{1}{c|}{\LARGE \multicolumn{1}{c|}{\L$ 

 $\overline{\rightarrow}$ 

*52 Kapitola 11 — Technické informace*

(I)

# **Rejstřík**

## **A**

adresář 42 aplikace faxování 40 tisk 25 automatický podavač dokumentů (ADF) instalace zásobníku velikosti Legal 24 založení originálu 23

# **D**

Director faxování pomocí 38 kopírování pomocí 34 nastavení 12 skenování pomocí 28, 30 úvod 11

# **F**

fax nastavení data a času 5 nastavení hlavičky 6 počet zazvonění do zvednutí 7 zadání textu 6 základní nastavení 5 faxování odeslání potvrzení 37 odeslání z aplikace 40 pomocí ovládacího panelu 38 pomocí počítače 38 přiřazení kódů rychlého vytáčení 42 uložení čísel 42 úvod 37 z ADF 23 ze skleněné desky 22

# **H**

hardware, nápověda 15 HP Customer Support (Podpora zákazníků HP) 43 HP Distribution Center (Distribuční středisko HP) 44

# **I**

informace o směrnicích a předpisech 47 instalace dodatečné informace 1 nápověda 15 přímé připojení k počítači 4 tiskový server HP JetDirect 4 instalace zásobníku velikosti Legal 24

# **K**

kopírování pomocí ovládacího panelu 34 pomocí počítače 34 úvod 33 z ADF 23 ze skleněné desky 22

# **L**

leporelo, rady pro zakládání 20

#### **N**

napájení, specifikace 47 nápověda, získání 15 nastavení data a času 5 faxu, základní 5 hlavičky faxu 6 počtu zazvonění do zvednutí 7

# **O**

obálky, rady pro zakládání 20 oboustranná komunikace, nelze navázat 3 odstranění programů 7 originály velikosti A4, založení do ADF 23 originály velikosti Legal, založení do ADF 23 originály velikosti Letter, založení do ADF 23 ovládací panel 9 faxování pomocí 38 kopírování 34 popis tlačítek 9 skenování pomocí 28, 30

# **P**

papír prevence uvíznutí papíru 24 založení 17 papír Legal, rady pro zakládání 19 papíry HP, rady pro zakládání 19 počet zazvonění před zvednutím, nastavení 7 počítač faxování pomocí 38 kopírování pomocí 34 skenování pomocí 28, 30 počítačové soubory, faxování 40 podavač instalace zásobníku velikosti Legal 24 založení papíru 17 pohlednice, rady pro zakládání 19 programy přidání a odstranění 7

*Rejstřík 53*

přehled faxování 37 kopírování 33 skenování 27 tisk 25 přidání programů 7 tiskárny 3 Přidat tiskárnu, funkce systému Windows 3 příjem faxu 40

#### **R**

rychlé vytáčení 42

#### **S**

sít'ový tisk pomocí sdílení v systému Windows 5 skenování pomocí okna Director 28, 30 pomocí ovládacího panelu 28, 30 pomocí počítače 28, 30 pomocí přístroje připojeného do sítě 30 úvod 27 z ADF 23 z přístroje připojeného k počítači 28 ze skleněné desky 22 skleněná deska, založení originálu 22 služby technické podpory 43 software faxování pomocí 38 kopírování pomocí 34 nápověda 15 nastavení 12 přidání a odstranění 7 skenování pomocí 28, 30 úvod 11 soubory dokumentů, faxování 40 spojení, nelze navázat 3 spuštění faxování pomocí ovládacího panelu 38 kopírování pomocí počítače 34 kopírování z ovládacího panelu 34 pomocí počítače 38 skenování pomocí počítače 28, 30 skenování z ovládacího panelu 28, 30 tisk 25 stavové okno 12

# **Š**

štítky, rady pro zakládání 19

# **T**

technická podpora 43 telefonní čísla 43 text, zadání z ovládacího panelu 6 tisk leporelo, rady pro zakládání 20 obálky, rady pro zakládání 20 pohlednice, rady pro zakládání 19 spuštění 25 úvod 25 tiskový server HP JetDirect, dodatečná instalace 4 tlačítka ovládacího panelu, popis 9 typ papíru, nastavení 21

## **U**

údaje o napájení 47 uložení faxových čísel 42 úvod Director 11 faxování 37 kopírování 33 skenování 27 tisk 25

#### **V**

vstupní podavač, založení papíru 17 výchozí nastavení softwaru 12

#### **W**

Windows 2000 5

# **Z**

zahájení faxování pomocí ovládacího panelu 38 kopírování pomocí počítače 34 kopírování z ovládacího panelu 34 pomocí počítače 38 skenování pomocí počítače 28, 30 skenování z ovládacího panelu 28, 30 tisk 25 založení originálu do ADF 23 originálu na sklo 22 papíru nebo transparentních fólií 17 záruka 43, 45 zásobník vyprázdnění výstupního 24 zpráva o instalaci nového hardwaru 2 zprávy plug-and-play systému Windows 1

#### *54 Rejstřík*

 $\overline{\bigoplus}$ 

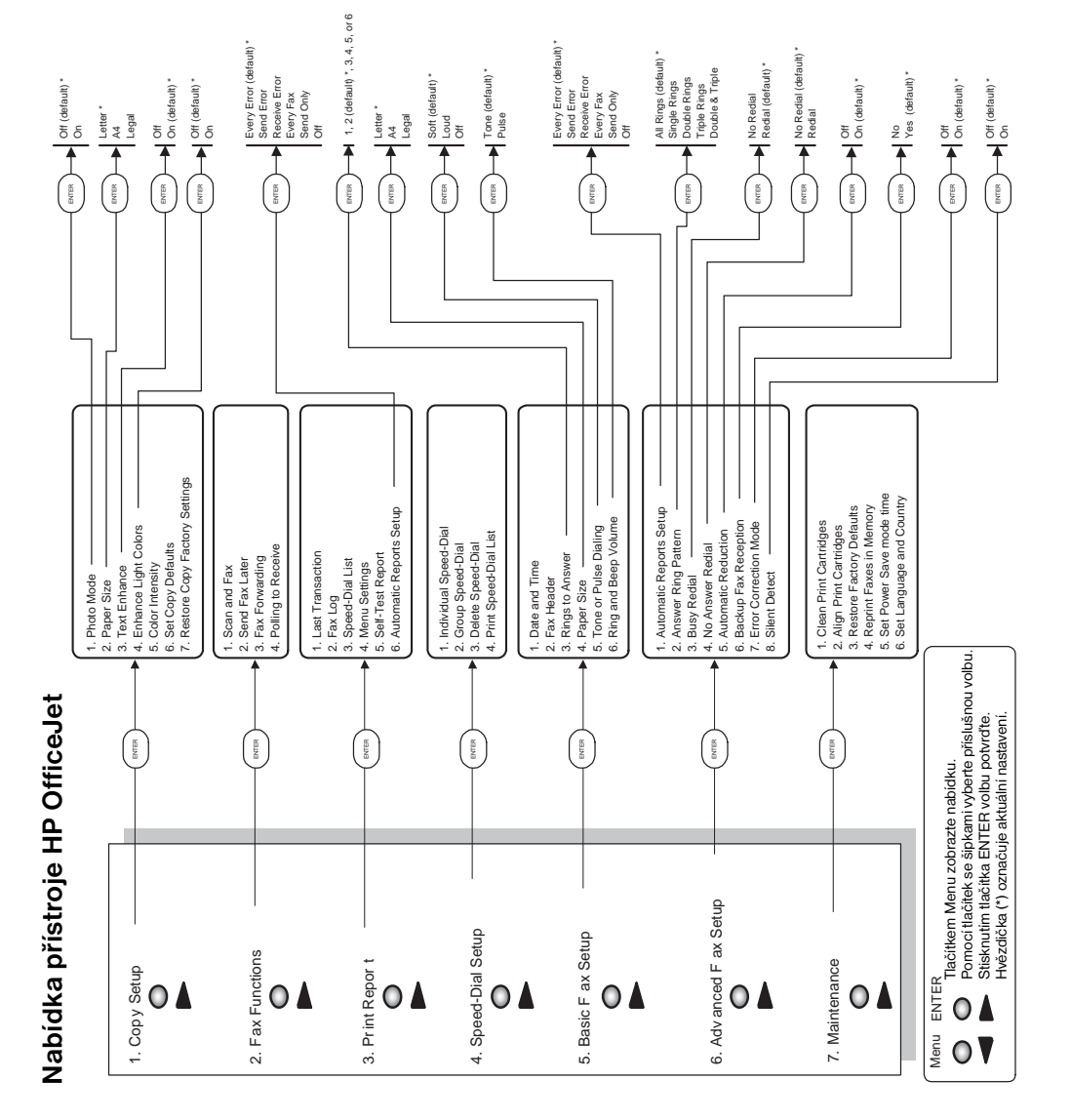

 $\bigoplus$ 

AvPrn.book Page 56 Thursday, January 27, 2000 9:08 AM

Navštivte informační centrum HP All-in-One.

Obsahuje všechny informace potřebné pro maximální využití přístroje HP OfficeJet. • Technická podpora • Spotřební materiál a informace o objednávání • Užitečné rady • Způsoby, jak přístroj vylepšit

> www.hp.com/go/all-in-one © 2000 Hewlett-Packard Company Vytištěno v USA, Německu nebo Singapuru.

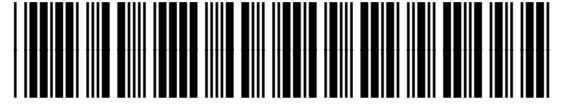

**C6736-90109**